# Stacje robocze HP serii xw Podręcznik instalacji i rozwiązywania problemów

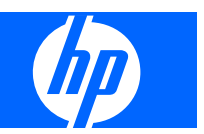

#### **Informacje o prawach autorskich**

© 2007-2009 Copyright Hewlett-Packard Development Company, L.P.

Wydanie ósme: maj 2009

Numer katalogowy: 361756-248

#### **Gwarancja**

Firma Hewlett-Packard Company nie przyjmuje odpowiedzialności za błędy techniczne lub redakcyjne w niniejszym dokumencie ani za przypadkowe lub wynikowe szkody związane z dostarczeniem, przydatnością lub wykorzystaniem tego dokumentu. Informacje zawarte w niniejszym dokumencie są dostarczane w formie, w jakiej się znajdują, bez żadnych gwarancji, w tym między innymi bez gwarancji przydatności rynkowej i przydatności do określonego celu, a także mogą ulec zmianie bez uprzedniego powiadomienia. Wiążące warunki gwarancji na produkty firmy HP są zawarte w oświadczeniach o ograniczonej gwarancji dołączonych do tych produktów.

Żadne stwierdzenia zawarte w niniejszym dokumencie nie powinny być interpretowane jako przyznające dodatkowe uprawnienia z tytułu gwarancji.

Ten dokument zawiera informacje zastrzeżone, które są chronione przez prawo autorskie. Żadnej części tego dokumentu nie można kopiować, powielać ani tłumaczyć na język obcy bez uzyskania pisemnej zgody firmy Hewlett-Packard Company.

#### **Znaki towarowe**

Logo HP Invent to znak towarowy firmy Hewlett-Packard Company w Stanach Zjednoczonych i innych krajach/regionach.

Microsoft, Windows i XP są znakami towarowymi firmy Microsoft Corporation zarejestrowanymi w Stanach Zjednoczonych i innych krajach/regionach.

Vista jest znakiem towarowym firmy Microsoft Corporation zarejestrowanym w Stanach Zjednoczonych i innych krajach/ regionach.

Intel jest znakiem towarowym firmy Intel Corporation w Stanach Zjednoczonych i innych krajach/regionach i jest używany na podstawie licencji.

Acrobat jest znakiem towarowym firmy Adobe Systems Incorporated.

Energy Star jest zarejestrowanym w Stanach Zjednoczonych znakiem amerykańskiej Agencji Ochrony Środowiska (EPA).

# **Spis treści**

#### **[1 Lokalizowanie zasobów HP](#page-4-0)**

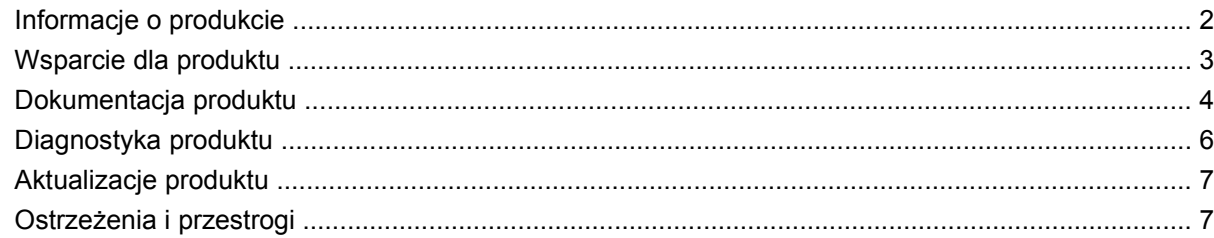

### **[2 Konfigurowanie sprz](#page-12-0)ętu**

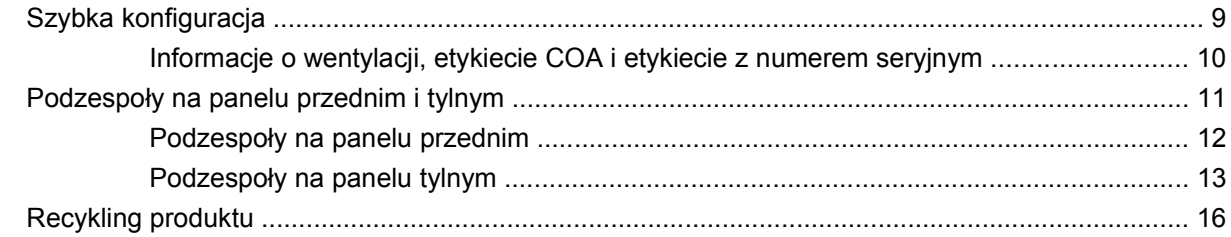

### **[3 Instalacja systemu operacyjnego](#page-20-0)**

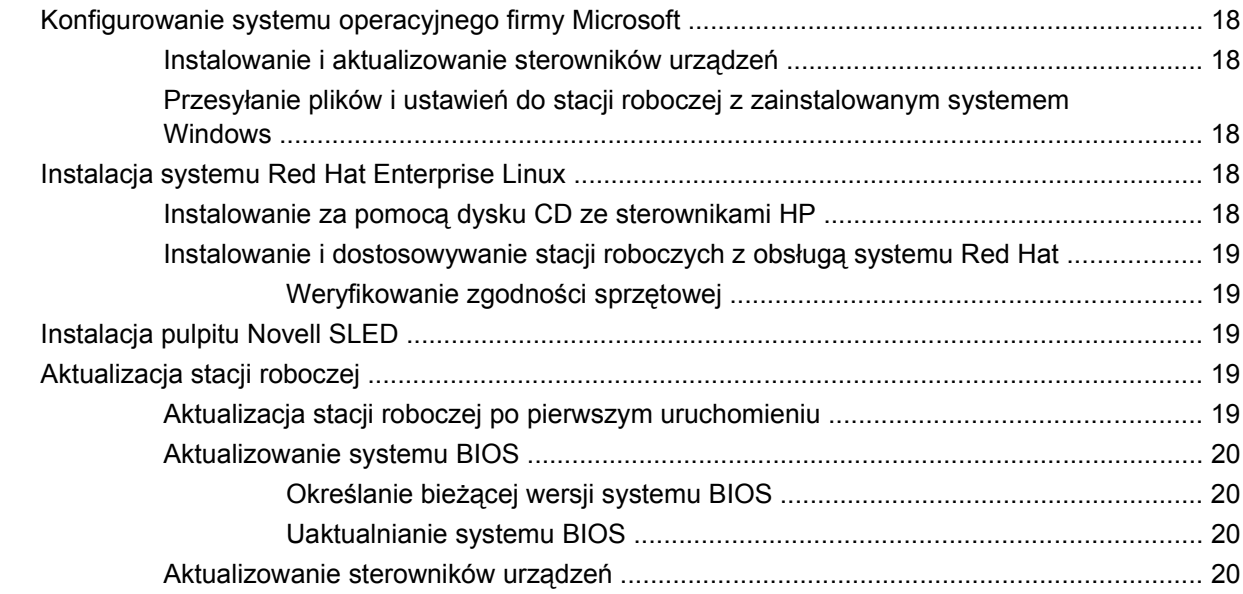

### **[4 Przywracanie systemu operacyjnego](#page-25-0)**

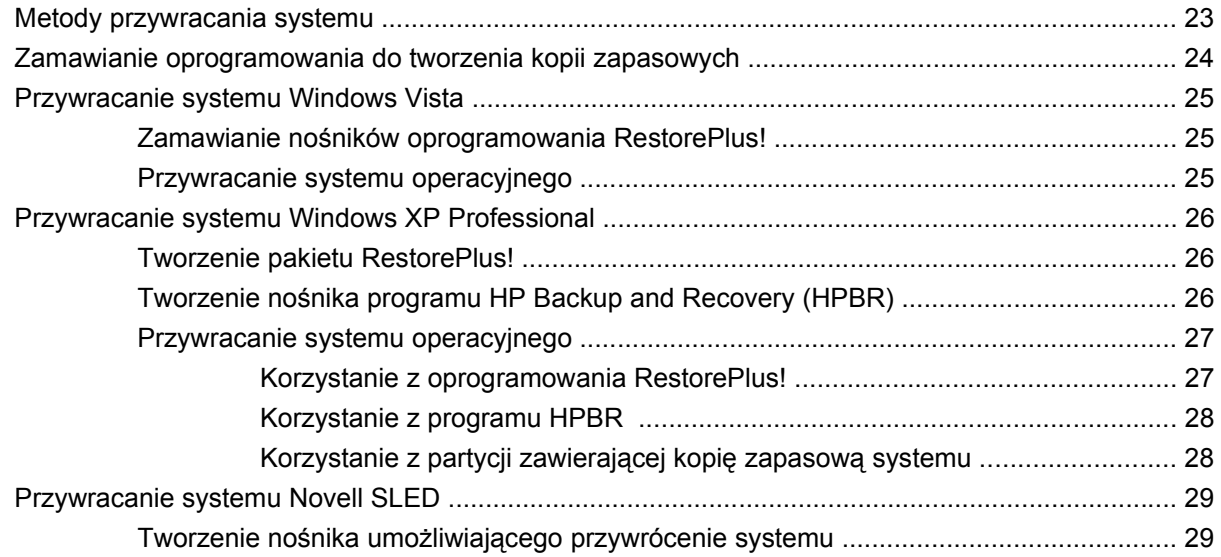

## **5 Rozwią[zywanie problemów](#page-33-0)**

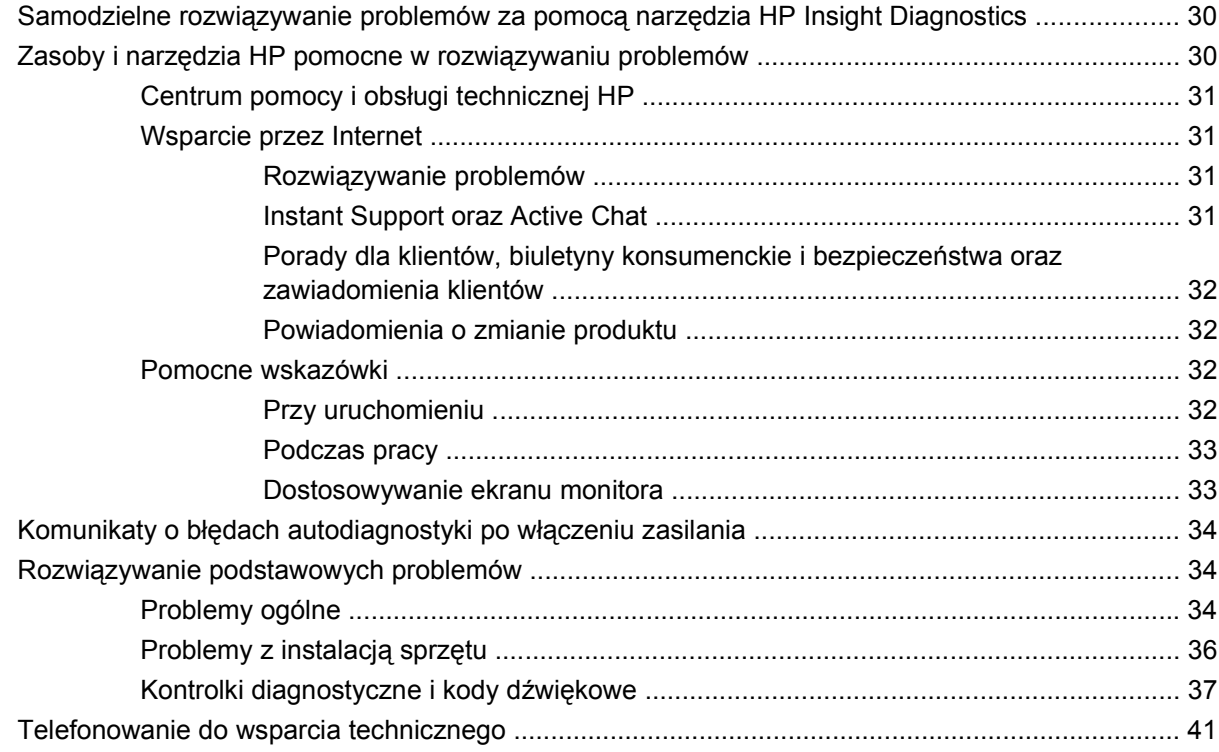

# <span id="page-4-0"></span>**1 Lokalizowanie zasobów HP**

W tym rozdziale znajdują się informacje na temat następujących zasobów firmy HP dla stacji roboczych:

- [Informacje o produkcie na stronie 2](#page-5-0)
	- Narzędzia HP Cool Tools
	- Informacje wymagane przepisami
	- Części i akcesoria
	- Płyta główna
	- Numer seryjny
	- System Linux
- [Wsparcie dla produktu na stronie 3](#page-6-0)
	- Dodatkowe informacje
	- Wsparcie techniczne
	- Centrum wsparcia biznesowego
	- Centrum zasobów IT
	- Autoryzowani usługodawcy i obsługa techniczna firmy HP
	- Usługi biznesowe i informatyczne firmy HP
	- Usługi wsparcia sprzętowego firmy HP
	- Sieć usług świadczonych w oparciu o kanały dystrybucji
- [Dokumentacja produktu na stronie 4](#page-7-0)
	- Dokumentacja użytkownika
	- Powiadomienia o produktach
	- Specyfikacje QuickSpec
	- Informacje o gwarancji
- [Diagnostyka produktu na stronie 6](#page-9-0)
	- Dysk CD Documentation and Diagnostics (Dokumentacja i diagnostyka)
	- Narzędzia diagnostyczne
- <span id="page-5-0"></span>◦ Sygnały dźwiękowe i kody diod LED
- Internetowe narzędzia wsparcia
- [Aktualizacje produktu na stronie 7](#page-10-0)
	- Oprogramowanie, system BIOS i aktualizacje sterowników
	- Aktualizacja systemu operacyjnego

# **Informacje o produkcie**

#### **Tabela 1-1 Informacje o produkcie**

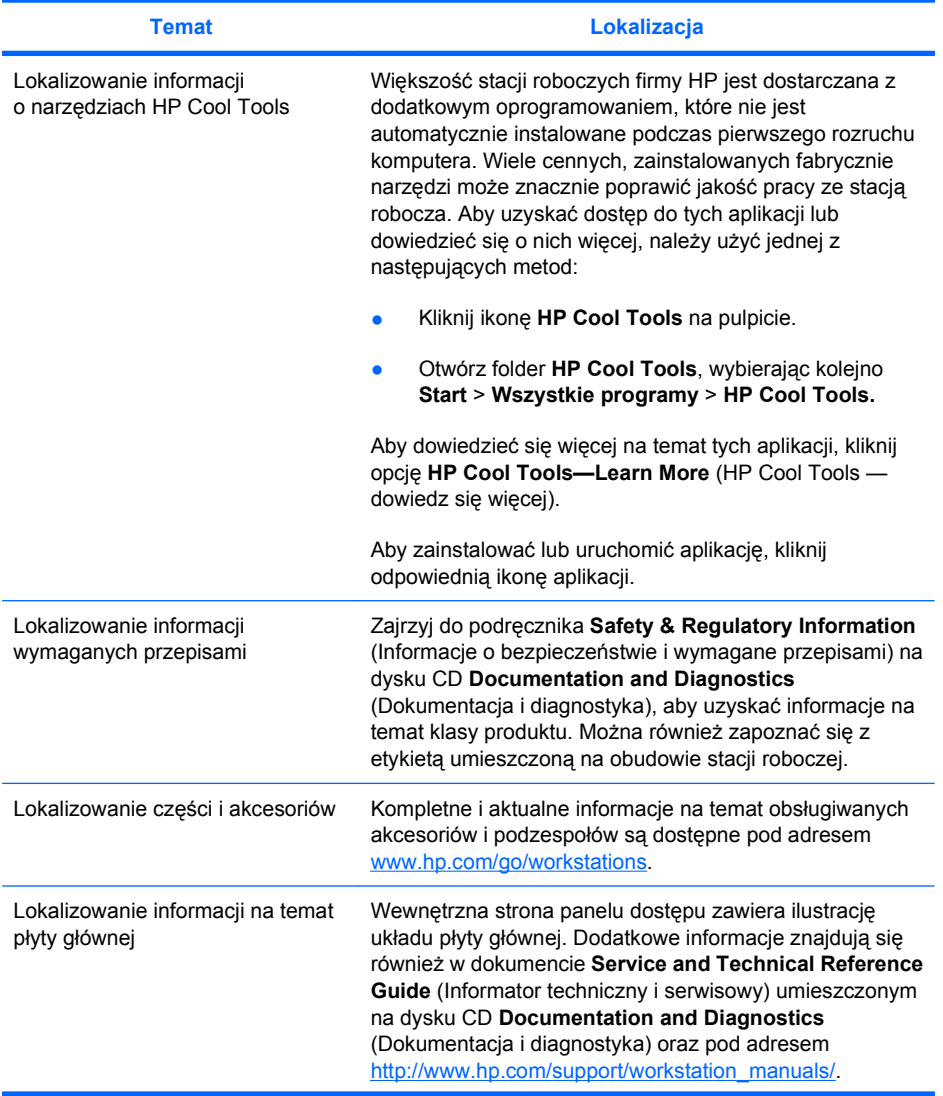

#### <span id="page-6-0"></span>**Tabela 1-1 Informacje o produkcie (ciąg dalszy)**

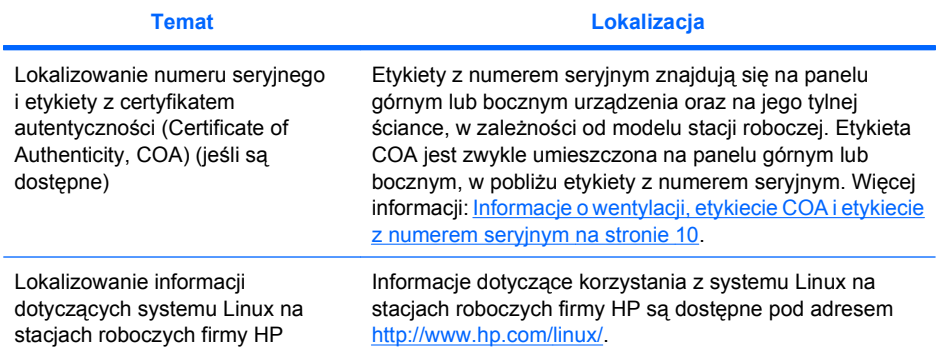

# **Wsparcie dla produktu**

#### **Tabela 1-2 Wsparcie dla produktu**

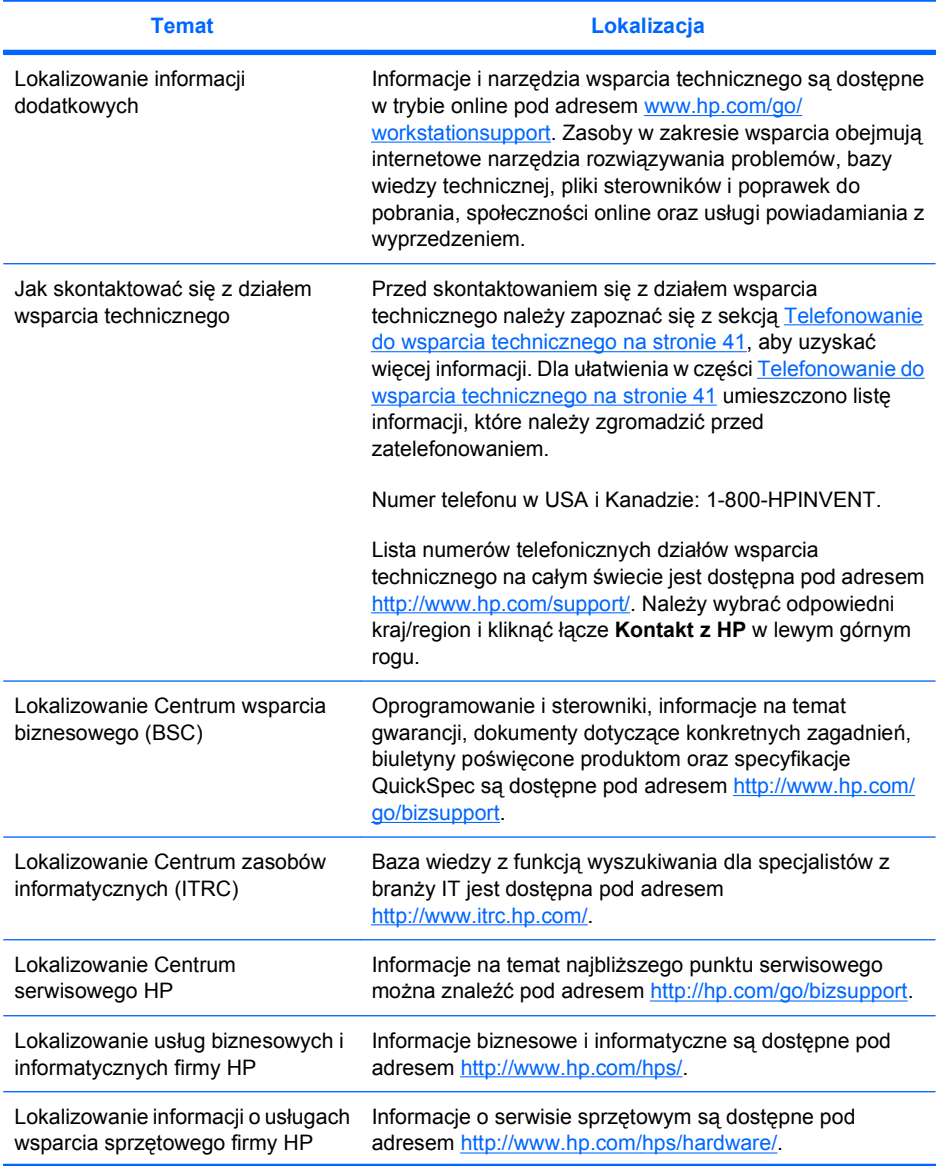

#### <span id="page-7-0"></span>**Tabela 1-2 Wsparcie dla produktu (ciąg dalszy)**

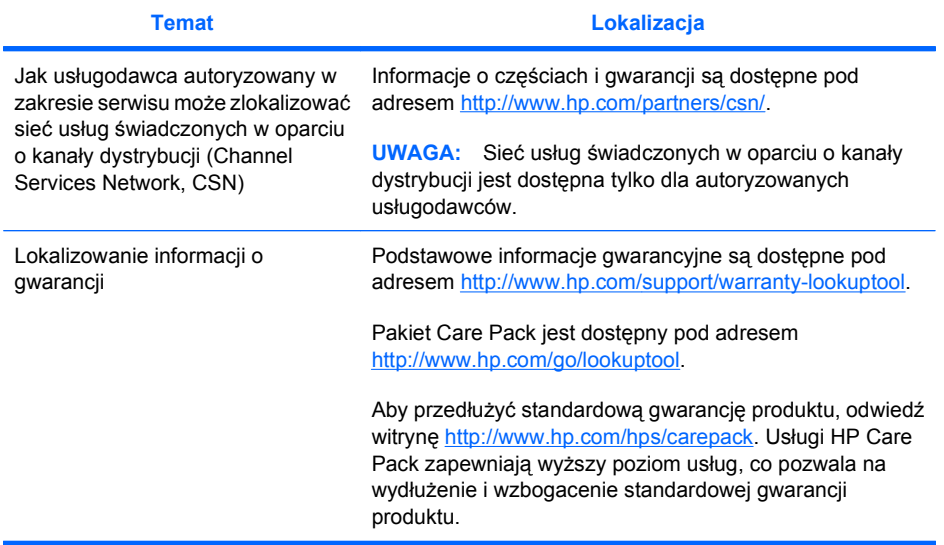

# **Dokumentacja produktu**

#### **Tabela 1-3 Dokumentacja produktu**

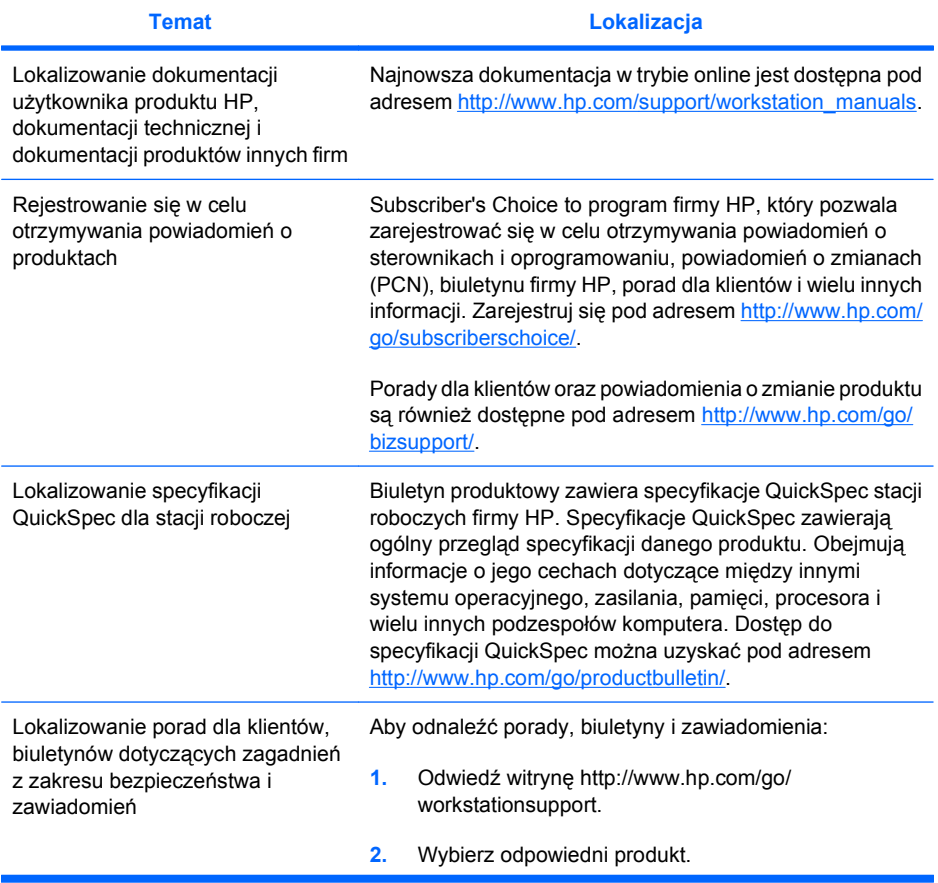

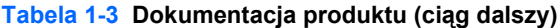

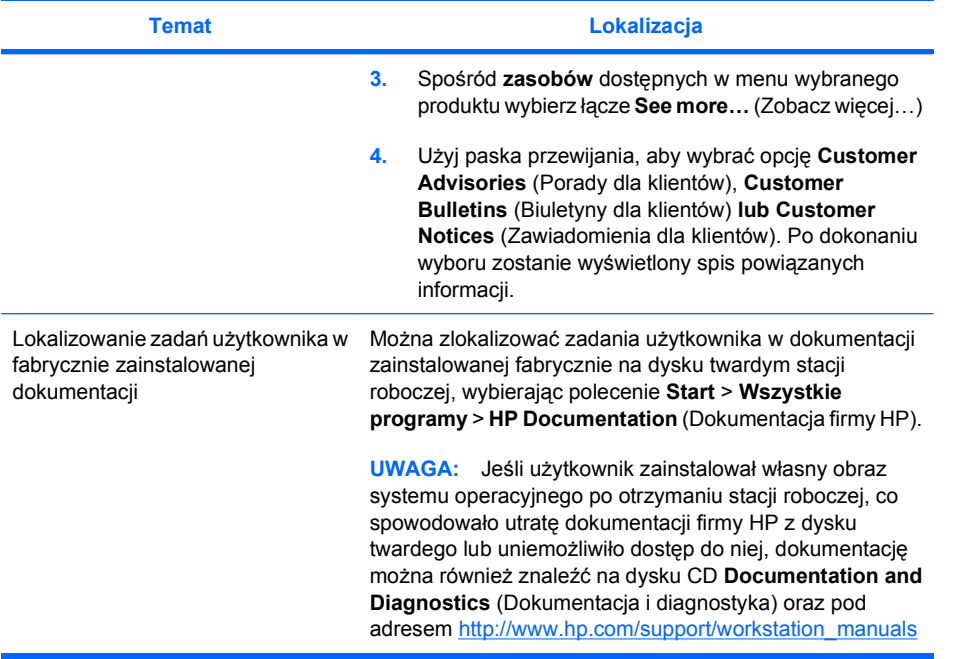

# <span id="page-9-0"></span>**Diagnostyka produktu**

**Tabela 1-4 Diagnostyka produktu**

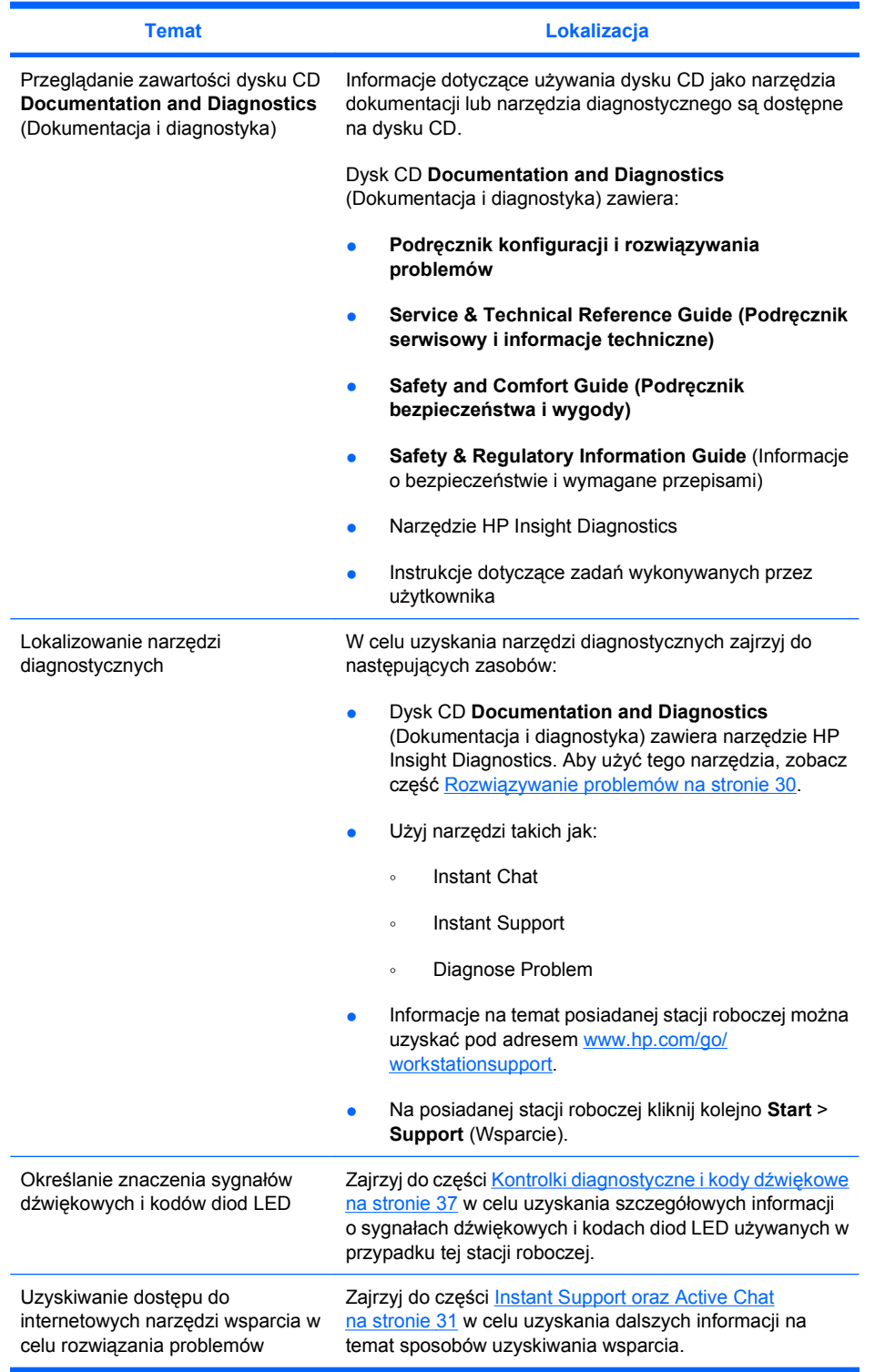

# <span id="page-10-0"></span>**Aktualizacje produktu**

#### **Tabela 1-5 Aktualizacje produktu**

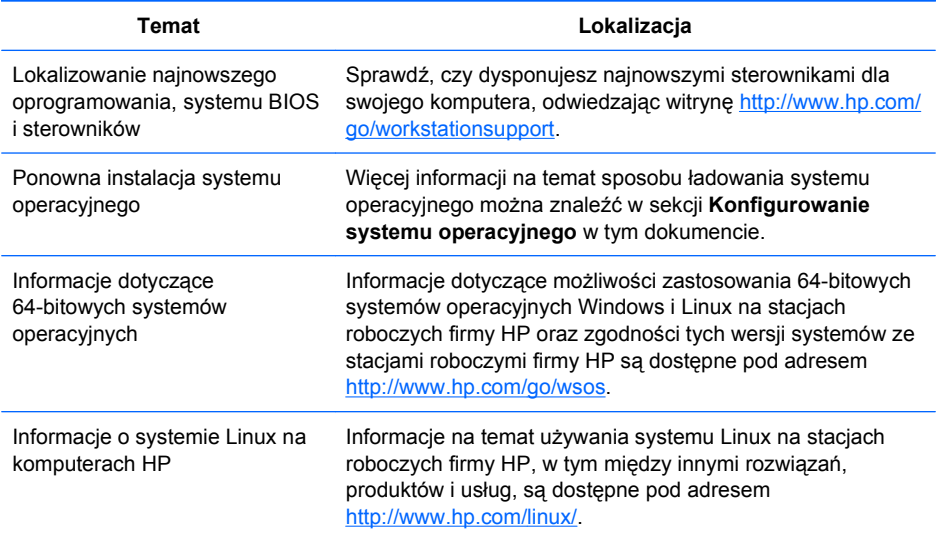

# **Ostrzeżenia i przestrogi**

- ⚠ **OSTRZEŻENIE!**  $\sqrt{M}$  Taki symbol na jakiejkolwiek powierzchni lub jakiejkolwiek części sprzętu informuje o gorącej powierzchni lub gorącym podzespole. Występuje ryzyko wystąpienia obrażeń w przypadku dotknięcia takiej powierzchni. W celu zmniejszenia ryzyka obrażeń spowodowanych przez gorący podzespół należy zaczekać, aż ostygnie.
- **OSTRZEŻENIE!** Taki symbol na jakiejkolwiek powierzchni lub jakiejkolwiek części sprzętu informuje o ryzyku porażenia prądem. Aby zmniejszyć ryzyko obrażeń spowodowanych przez porażenie prądem, nie należy otwierać żadnej zamkniętej części oznaczonej tym symbolem.

**OSTRZEŻENIE!** Aby zmniejszyć ryzyko porażenia prądem lub uszkodzenia sprzętu:

— Nie należy usuwać wtyku uziemiającego przewodu zasilania. Wtyk uziemiający jest ważnym elementem zabezpieczeń.

- Przewód zasilania należy podłączać do uziemionego gniazdka, które jest zawsze łatwo dostępne.
- Odłączając sprzęt od źródła zasilania, odłącz najpierw przewód zasilania od gniazdka elektrycznego.
- **OSTRZEŻENIE!** Aby zmniejszyć ryzyko poważnych obrażeń, przeczytaj dokument **Safety &Comfort Guide**(Podręcznik bezpieczeństwa i wygody). Zawiera on informacje dotyczące właściwej konfiguracji stacji roboczej, pozycji, którą należy przyjąć podczas pracy, oraz korzystnych dla zdrowia nawyków, a także ważne informacje dotyczące bezpieczeństwa elektrycznego i mechanicznego. Podręcznik jest dostępny pod adresem<http://www.hp.com/ergo> i na dysku CD z dokumentacją (jeśli jest dołączony do produktu).
- $\triangle$

**OSTRZEŻENIE!** Jeśli produkt jest dostarczony w opakowaniu oznaczonym symbolem  $\frac{1}{2}$ , musi być zawsze podnoszony przez dwie osoby, aby zapobiec obrażeniom związanym z ciężarem produktu.

- **OSTROŻNIE:** Elektryczność statyczna może uszkodzić podzespoły elektroniczne stacji roboczej. Przed rozpoczęciem tych procedur należy rozładować ładunki elektryczności statycznej zgromadzone na ciele, krótko dotykając metalowego obiektu podłączonego do uziemienia.
- **OSTROŻNIE:** Podczas wyjmowania lub wymiany procesora należy postępować przestrzegać następujących zaleceń:

— Nieprawidłowe zamontowanie procesora może spowodować uszkodzenie płyty głównej. Montaż procesora powinien być wykonany przez autoryzowanego sprzedawcę lub punkt serwisowy HP. W przypadku samodzielnego instalowania procesora należy przed rozpoczęciem uważnie przeczytać wszystkie instrukcje.

— Nieprzestrzeganie instrukcji dotyczących przygotowania stacji roboczej może spowodować nieprawidłowe zamontowanie procesora, którego skutkiem może być poważne uszkodzenie stacji roboczej.

— Styki procesora są delikatne i można je łatwo zgiąć. Procesor należy umieszczać w gnieździe bardzo ostrożnie.

**OSTROŻNIE:** Aby zapobiec uszkodzeniu stacji roboczej, należy podczas demontażu i wymiany części zachować następujące środki ostrożności w celu uniknięcia wyładowań elektrostatycznych:

— Prace przeprowadzać na macie antystatycznej.

— Nosić pasek antystatyczny, który służy do rozładowywania ładunku elektrostatycznego nagromadzonego na ciele.

— Utworzyć wspólne uziemienie sprzętu, na którym są wykonywane prace, łącząc z tym sprzętem matę antystatyczną, pasek antystatyczny i urządzenia peryferyjne.

**E** UWAGA: Akcesoria firmy HP są przeznaczone do użycia w stacjach roboczych firmy HP. Zostały one dokładnie przetestowane pod kątem niezawodności, a sposób ich wykonania zapewnia najwyższą jakość.

# <span id="page-12-0"></span>**2 Konfigurowanie sprzętu**

Niniejszy rozdział zawiera informacje o konfigurowaniu sprzętu stacji roboczej.

# **Szybka konfiguracja**

**OSTRZEŻENIE!** Aby zmniejszyć ryzyko porażenia prądem lub uszkodzenia sprzętu:

— Nie należy usuwać wtyku uziemiającego przewodu zasilania. Wtyk uziemiający jest ważnym elementem zabezpieczeń.

— Przewód zasilania należy podłączać do uziemionego gniazdka, które jest zawsze łatwo dostępne.

**WAGA:** Stacja robocza może nie być wyposażona w złącza myszy i klawiatury w standardzie PS/2, jak pokazano na rysunku 2–1. Mysz i klawiaturę można podłączyć do odpowiednich złączy USB (patrz tabela 2–2).

**Rysunek 2-1** Przykład szybkiej konfiguracji stacji roboczej

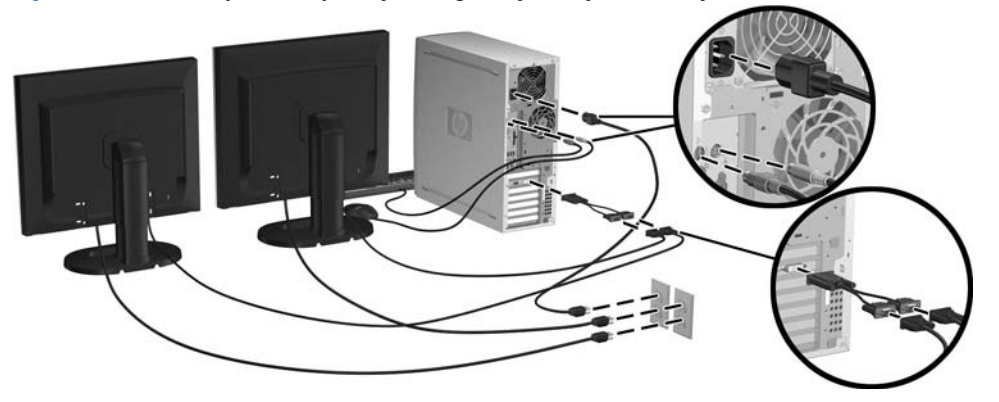

**EY UWAGA:** Po skonfigurowaniu sprzętu stacji roboczej należy podłączyć inne podzespoły peryferyjne (na przykład drukarkę) zgodnie z instrukcjami dołączonymi do urządzenia. Więcej informacji dotyczących stacji roboczej HP jest dostępnych na dysku CD **Documentation and Diagnostics** (Dokumentacja i diagnostyka) oraz pod adresem [http://www.hp.com/go/workstationsupport.](http://www.hp.com/go/workstationsupport)

<span id="page-13-0"></span>Aby szybko skonfigurować sprzęt stacji roboczej, należy wykonać następujące czynności:

- **1.** Po rozpakowaniu stacji roboczej HP znajdź dostępną przestrzeń roboczą, aby podłączyć kabel myszy, klawiatury i zasilania do stacji roboczej. Podłącz kabel zasilający stacji roboczej do gniazdka elektrycznego.
- **2.** W następujący sposób podłącz monitory stacji roboczej zgodnie z konfiguracją komputera:
	- Jeśli stacja robocza jest wyposażona w kartę grafiki PCI-Express ze złączem wyjściowym DMS-59 (patrz tabela 2–2), do podłączenia monitorów należy użyć odpowiedniego adaptera. Dostępne są adaptery służące do podłączania dwóch monitorów z wejściem DVI lub VGA do wyjścia DMS-59. Rysunek 2–1 (wstawka na dole) ilustruje użycie adaptera do podłączenia dwóch monitorów z wejściem DVI lub VGA do wyjścia DMS-59 stacji roboczej.
	- Jeśli stacja robocza jest wyposażona w kartę graficzną PCI-Express z dwoma złączami wyjściowymi DVI (patrz tabela 2–2), można podłączyć monitory do oddzielnych złączy DVI (jeśli to konieczne, za pomocą odpowiednich adapterów).
	- **UWAGA:** W przypadku komputera z dwoma połączeniami DVI **główny port wyświetlacza** (używany do wyświetlania komunikatów systemu BIOS i innych ważnych informacji) to port nr 1, czyli port fizycznie znajdujący się bliżej płyty głównej, umieszczony na przegrodzie karty PCI-Express zamontowanej najbliżej tylnej ścianki stacji roboczej.
	- Jeśli stacja robocza **nie** jest wyposażona w kartę PCI-Express, natomiast ma złącze wyjściowe SVGA (patrz tabela 2–2) **oraz** DVI-D, które są umieszczone na tylnej ściance obudowy stacji roboczej, do każdego z tych wyjść można podłączyć oddzielny monitor.
- **3.** Podłącz kabel zasilający każdego monitora do gniazdka elektrycznego, jak pokazano na rysunku  $2 - 1$ .

### **Informacje o wentylacji, etykiecie COA i etykiecie z numerem seryjnym**

Właściwa wentylacja komputera jest bardzo istotna. Wskazówki, jak prawidłowo umieścić komputer w sposób zapewniający maksymalny przepływ powietrza znajdują się na rysunku 2–2 oraz w poniższych uwagach.

- Postaw komputer na solidnej, równej powierzchni.
- Postaw komputer w miejscu, które jest stosunkowo chłodne i zapewnia odpowiednią wentylację. Z przodu i z tyłu stacji roboczej pozostaw co najmniej 15 cm miejsca. W przypadku umieszczenia w szafce należy zapewnić jej odpowiednią wentylację i nie dopuścić, aby temperatura wewnątrz szafki przekraczała 35°C (95°F).

<span id="page-14-0"></span>Nigdy nie należy zmniejszać przepływu powietrza wlotowego lub wylotowego komputera poprzez blokowanie otworów wentylacyjnych lub wlotów powietrza.

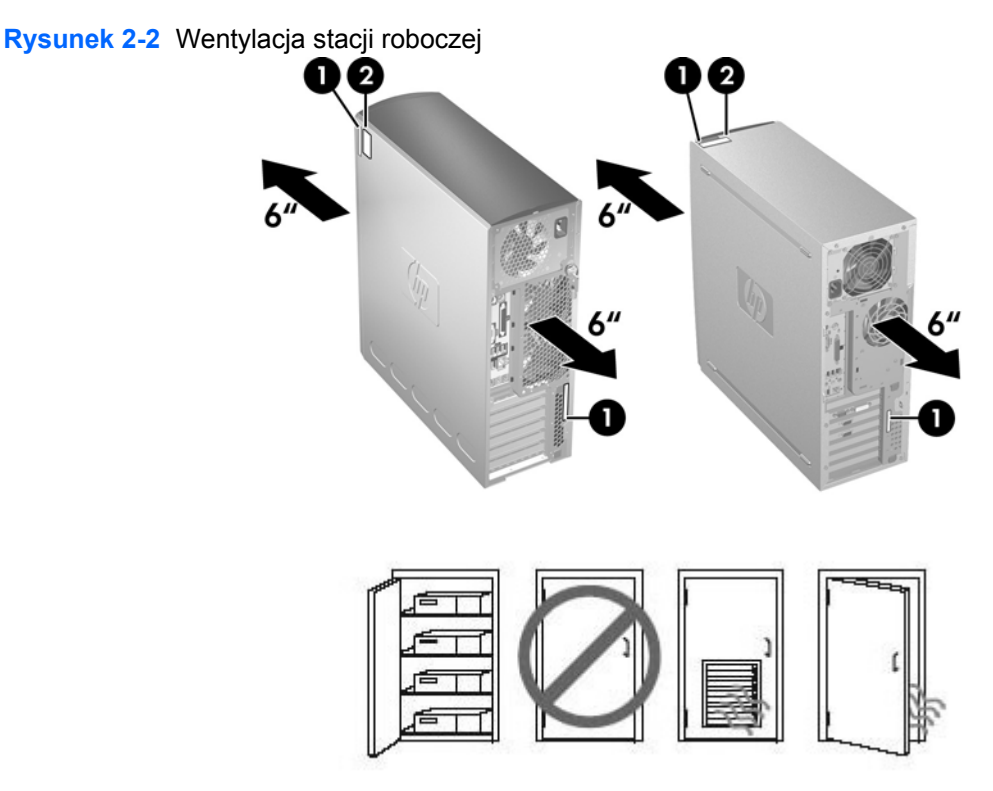

Każda stacja robocza firmy HP jest opatrzona dwiema etykietami z unikatowym numerem seryjnym (1) oraz etykietą z certyfikatem autentyczności (COA) (2) (tylko w przypadku komputerów z fabrycznie zainstalowanym systemem Windows®), jak pokazano na rysunku 2–2. Etykiety z numerem seryjnym są zwykle umieszczone na panelu górnym lub bocznym urządzenia oraz na tylnej ściance. Numer ten należy podać podczas kontaktowania się z działem obsługi klienta w celu uzyskania pomocy. Etykieta COA jest zwykle umieszczona na panelu górnym lub bocznym urządzenia, w pobliżu etykiety z numerem seryjnym.

**E UWAGA:** Jeśli konieczne jest przywrócenie systemu operacyjnego za pomocą dysków CD OEM systemu Windows (instalacja bez użycia dysków CD programu **Restore Plus!**), należy zapoznać się z odpowiednią częścią rozdziału [Przywracanie systemu operacyjnego na stronie 22](#page-25-0).

# **Podzespoły na panelu przednim i tylnym**

W tej części znajdują się informacje o elementach i podzespołach na przednim i panelu tylnym stacji roboczej.

### <span id="page-15-0"></span>**Podzespoły na panelu przednim**

Rysunek 2–3 służy tylko do celów informacyjnych i przedstawia przykładowy wygląd różnych serii stacji roboczych. Dana stacja robocza firmy HP może wyglądać inaczej.

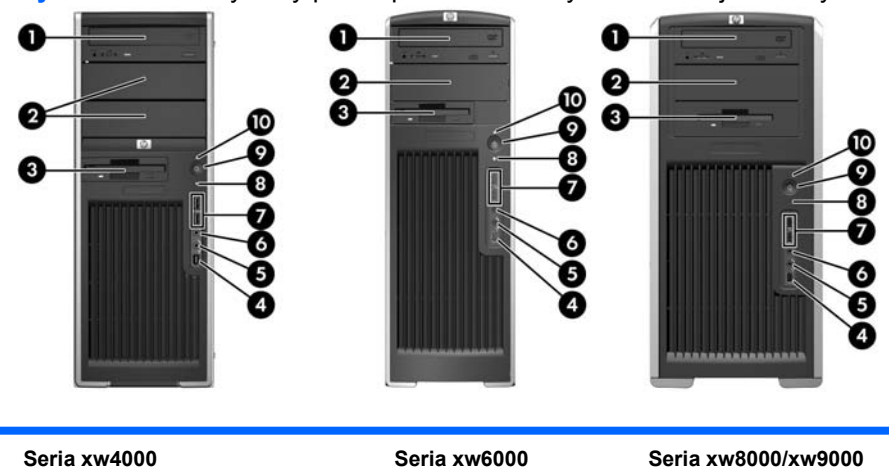

**Rysunek 2-3** Przykłady paneli przednich różnych serii stacji roboczych

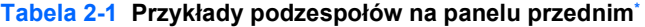

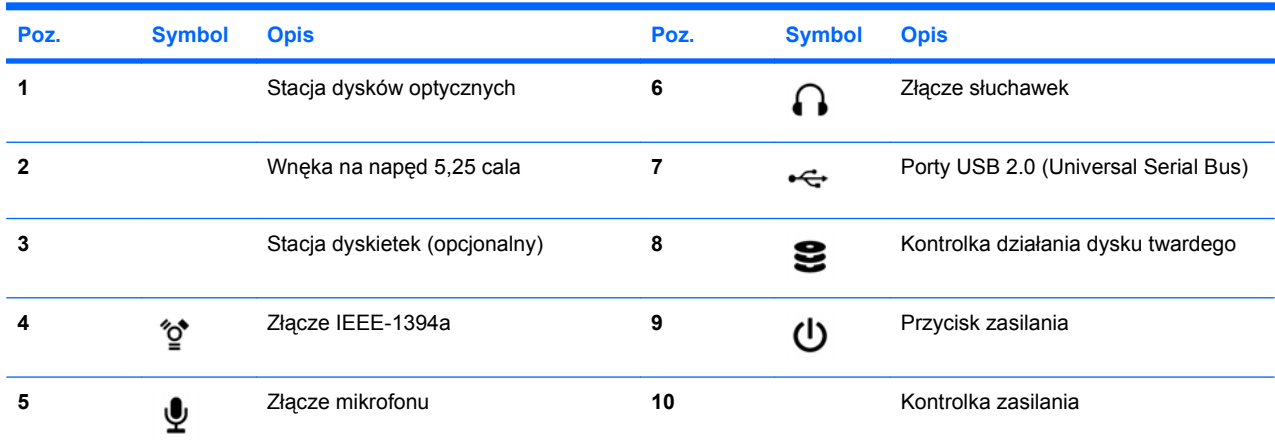

\* Informacje o podzespołach na panelu przednim danej stacji roboczej znajdują się w dokumencie **Service and Technical Reference Guide** (Informator techniczny i serwisowy) danej stacji roboczej.

## <span id="page-16-0"></span>**Podzespoły na panelu tylnym**

Rysunek 2–4 służy tylko do celów informacyjnych i przedstawia przykładowy wygląd złączy na panelu tylnym, które mogą być umieszczone na danej stacji roboczej. Dana stacja robocza firmy HP jest wyposażona w pewną kombinację tych złączy, w zależności od modelu i konfiguracji.

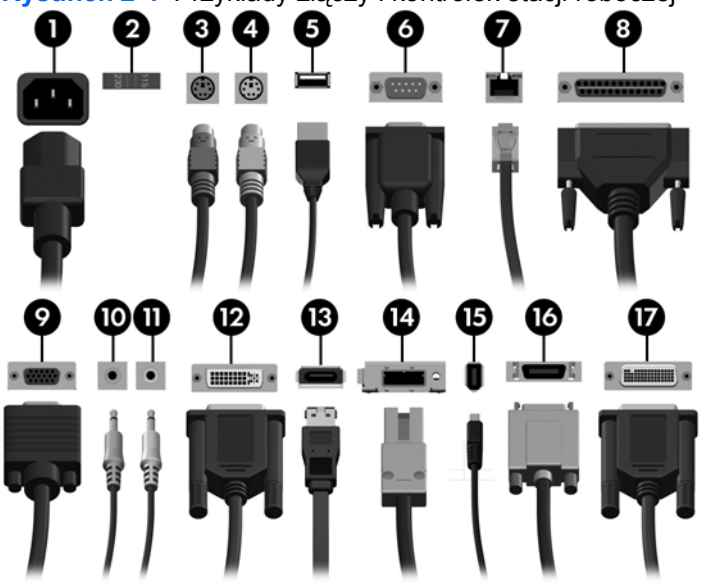

**Tabela 2-2 Opis złączy i kontrolek na panelu tylnym**

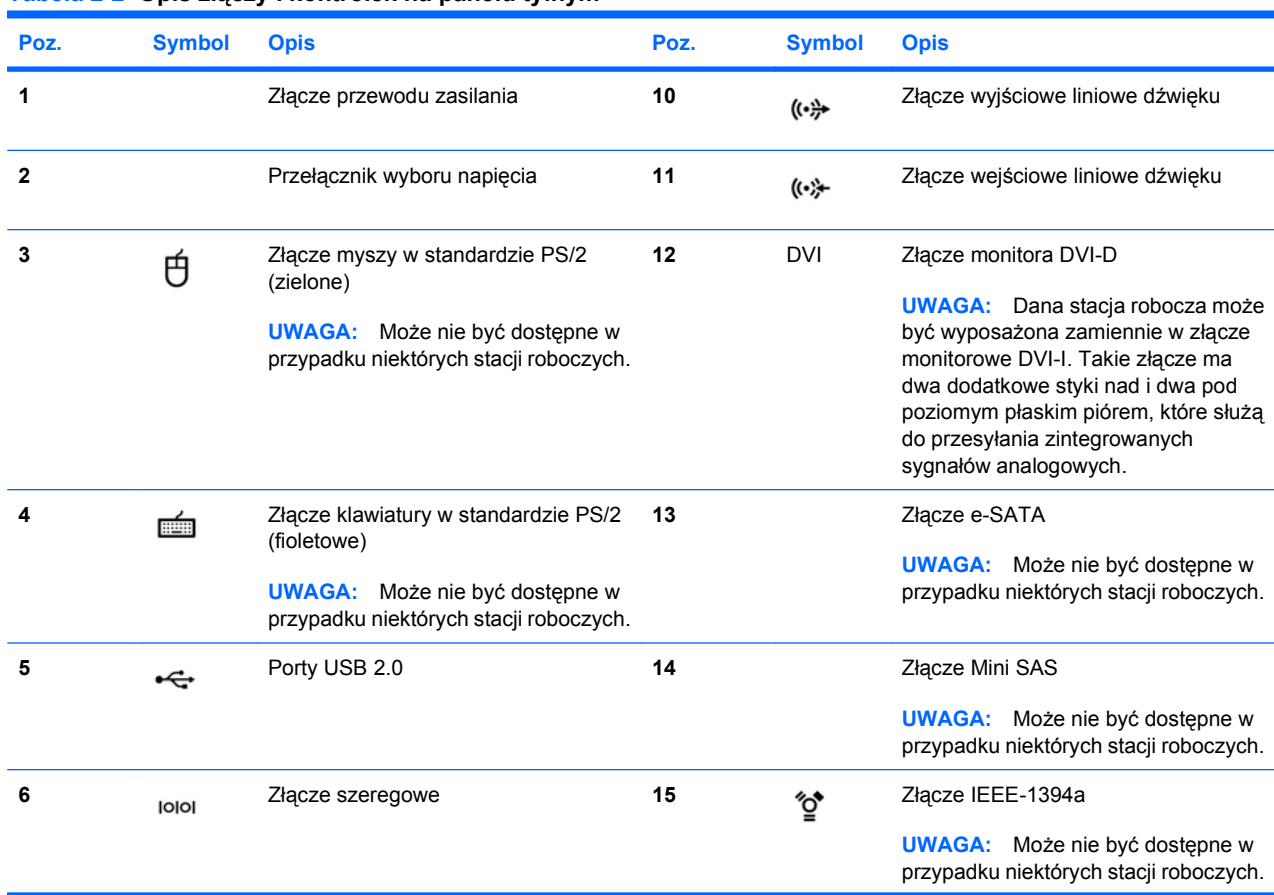

**Rysunek 2-4** Przykłady złączy i kontrolek stacji roboczej

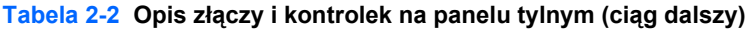

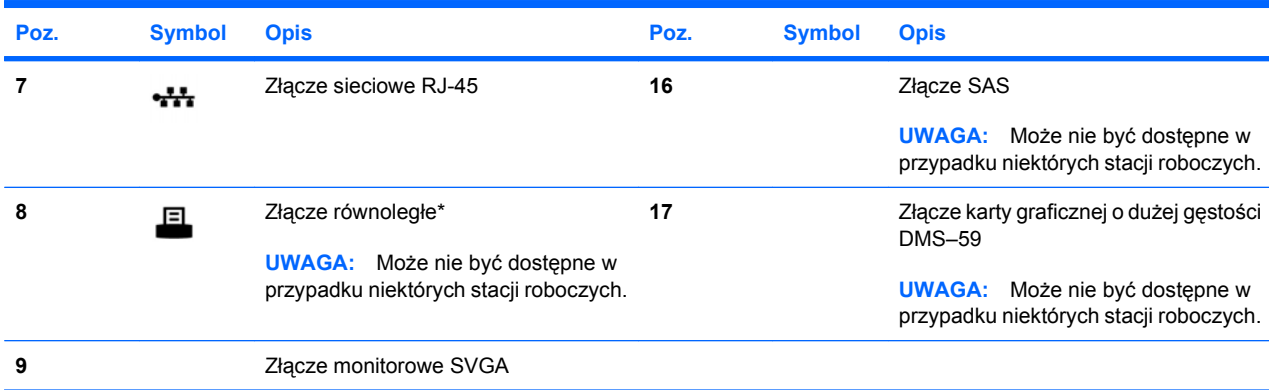

\*Informacje o podzespołach na panelu tylnym stacji roboczej znajdują się w dokumencie **Service and Technical Reference Guide** (Informator techniczny i serwisowy) danej stacji roboczej.

Złącza na tylnym panelu są oznaczone standardowymi ikonami i kolorami w celu ułatwienia podłączania urządzeń peryferyjnych.

Dodatkowe podzespoły na tylnym panelu mogą obejmować te, które są przedstawione w przykładach na rysunku 2–5. Dana stacja robocza jest wyposażona w pewną kombinację tych podzespołów, w zależności od modelu i konfiguracji.

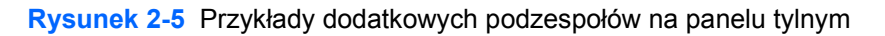

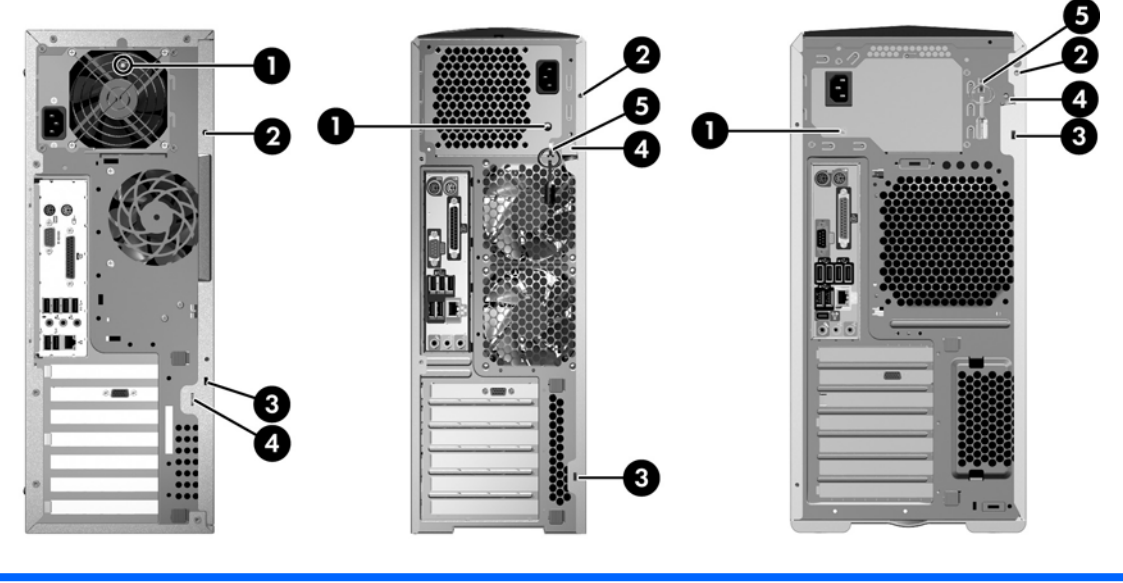

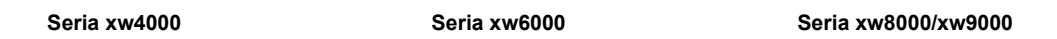

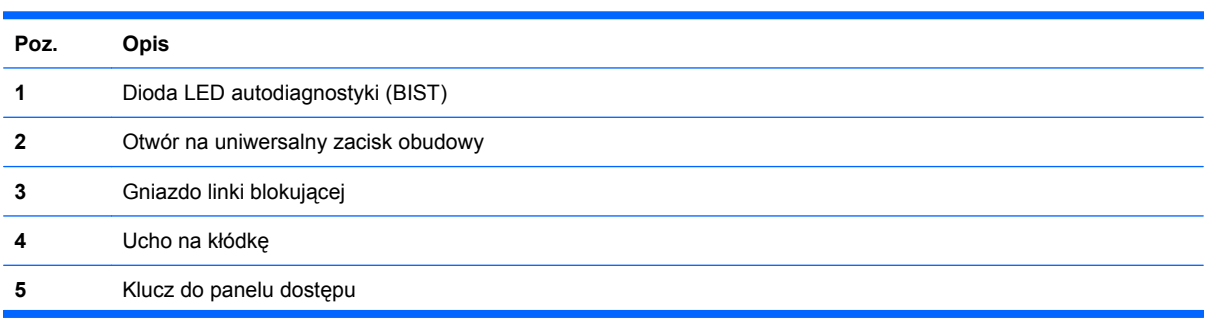

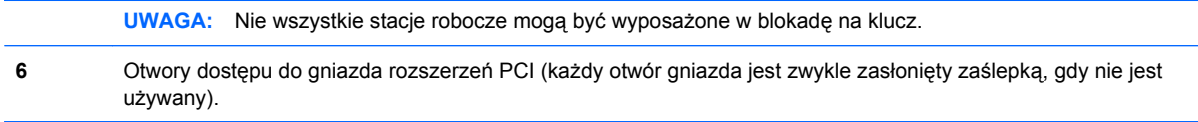

# <span id="page-19-0"></span>**Recykling produktu**

Firma HP zachęca klientów do recyklingu używanego sprzętu elektronicznego, oryginalnych wkładów drukujących oraz akumulatorków.

Aby uzyskać informacje o recyklingu komponentów i produktów HP, odwiedź witrynę [http://www.hp.com/go/recycle.](http://www.hp.com/go/recycle)

# <span id="page-20-0"></span>**3 Instalacja systemu operacyjnego**

Niniejszy rozdział zawiera informacje o konfigurowaniu i aktualizowaniu systemu operacyjnego stacji roboczej. Omówiono następujące tematy:

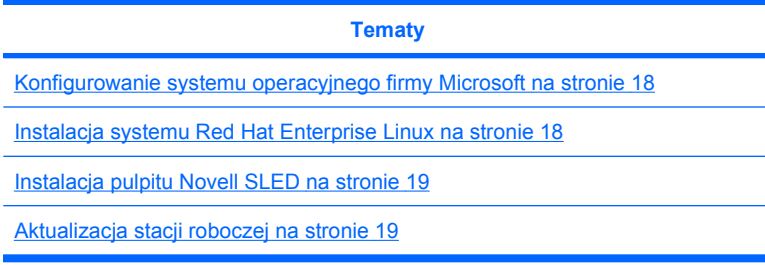

Ten rozdział zawiera również informacje dotyczące sposobu sprawdzania wersji systemu BIOS, sterowników i aktualizacji oprogramowania zainstalowanych na stacji roboczej.

**OSTROŻNIE:** Do stacji roboczej firmy HP nie należy dołączać opcjonalnego sprzętu ani urządzeń innych firm przed ukończeniem instalowania systemu operacyjnego. Dodawanie sprzętu może spowodować błędy i uniemożliwić prawidłowe zainstalowanie systemu operacyjnego.

# <span id="page-21-0"></span>**Konfigurowanie systemu operacyjnego firmy Microsoft**

**VWAGA:** Jeśli zamówiono downgrade systemu operacyjnego z Windows Vista do Windows XP, to na komputerze będzie wstępnie zainstalowany system operacyjny Windows XP Professional. W tej konfiguracji otrzymasz nośniki przywracania wyłącznie dla systemu operacyjnego Windows Vista. Aby umożliwić przywrócenie lub odzyskanie systemu operacyjnego Windows XP Professional w przyszłości, należy utworzyć dyski przywracania systemu Windows XP Professional po pierwszym uruchomieniu.

System operacyjny jest instalowany w momencie pierwszego włączenia stacji roboczej. Ten proces trwa około 5–10 minut. Należy przeprowadzić instalację, postępując dokładnie według instrukcji wyświetlanych na ekranie.

**OSTROŻNIE:** Po rozpoczęciu instalacji **nie** należy wyłączać stacji roboczej przed ukończeniem tego procesu. Wyłączenie stacji roboczej podczas instalacji może spowodować uszkodzenie instalacji i zakłócenie działania oprogramowania.

Kompletne instrukcje dotyczące instalacji i konfiguracji systemu operacyjnego znajdują się w dokumentacji systemu operacyjnego dostarczonej ze stacją roboczą. Dodatkowe informacje są dostępne w narzędziu pomocy online po pomyślnym zainstalowaniu systemu operacyjnego.

### **Instalowanie i aktualizowanie sterowników urządzeń**

Aby zainstalować urządzenia sprzętowe po zainstalowaniu systemu operacyjnego, należy najpierw zainstalować odpowiednie sterowniki. Należy postępować zgodnie z instrukcjami instalacji dostarczonymi wraz z urządzeniem. Aby zagwarantować optymalną wydajność systemu operacyjnego, należy ponadto dopilnować zainstalowania najnowszych aktualizacji, łat lub poprawek oprogramowania. Dodatkowe informacje dotyczące sterowników i aktualizacji oprogramowania można znaleźć w [Aktualizowanie sterowników urz](#page-23-0)ądzeń na stronie 20.

### **Przesyłanie plików i ustawień do stacji roboczej z zainstalowanym systemem Windows**

System operacyjny Microsoft Windows zawiera narzędzia przenoszenia danych, które pomagają w wybraniu plików i danych do przeniesienia z innego komputera z systemem Windows na stację roboczą z systemem Windows Vista lub Windows XP Professional.

Instrukcje dotyczące używania tych narzędzi można znaleźć w dokumentach dostępnych pod adresem [http://www.microsoft.com.](http://www.microsoft.com)

# **Instalacja systemu Red Hat Enterprise Linux**

Firma HP oferuje zestaw instalatora HP dla systemu Linux (HPIKL) stanowiący uzupełnienie zestawów pudełkowych systemu Red Hat oraz ułatwiające klientom firmy HP korzystającym z systemu Linux dostosowanie wyglądu używanego systemu. Zestaw HPIKL zawiera płytę CD ze sterownikiem firmy HP oraz sterownikami urządzeń umożliwiający instalację systemu operacyjnego Red Hat Enterprise Linux (RHEL). Płyty CD z zestawem instalatora HP dla systemu Linux można pobrać pod adresem [http://www.hp.com/support/workstation\\_swdrivers.](http://www.hp.com/support/workstation_swdrivers)

### **Instalowanie za pomocą dysku CD ze sterownikami HP**

Aby zainstalować płytę CD ze sterownikiem HP, patrz temat "Installing with the HP Installer Kit for Linux" ("Instalacja z zestawem instalatora HP dla systemu Linux" w podręczniku **HP Workstations for Linux** (Stacje robocze HP z systemem Linux) pod adresem [http://www.hp.com/support/](http://www.hp.com/support/workstation_manuals) [workstation\\_manuals.](http://www.hp.com/support/workstation_manuals)

### <span id="page-22-0"></span>**Instalowanie i dostosowywanie stacji roboczych z obsługą systemu Red Hat**

Stacje robocze z obsługą systemu Linux wymagają zestawu instalatora HP dla systemu Linux oraz zakupu zestawu pudełkowego systemu Red Hat Enterprise Linux. Zestaw instalatora zawiera dyski CD firmy HP niezbędne do przeprowadzenia instalacji wszystkich wersji zestawu pudełkowego systemu Red Hat Enterprise Linux, które zostały zakwalifikowane pod kątem działania na stacjach roboczych HP.

Aby użyć sterowników w zestawie instalatora HP dla systemu Linux innego niż RHEL, należy manualnie wyekstrahować sterowniki z płyty CD ze sterownikiem HP i zainstalować je. Firma HP nie testuje instalacji tych sterowników dla innych wersji systemu Linux ani nie oferuje pomocy technicznej HP w tym zakresie.

### **Weryfikowanie zgodności sprzętowej**

Aby sprawdzić, jakie wersje systemu Linux zostały zakwalifikowane pod kątem działania na stacjach roboczych HP, należy odwiedzić witrynę internetową pod tym adresem [http://www.hp.com/support/](http://www.hp.com/support/linux_hardware_matrix) [linux\\_hardware\\_matrix.](http://www.hp.com/support/linux_hardware_matrix)

# **Instalacja pulpitu Novell SLED**

Aby zainstalować pulpit SUSE Linux Enterprise Desktop (SLED) na komputerze z wstępnie zainstalowanym systemem operacyjnym:

- **1.** Uruchom stację roboczą.
- **2.** Otwórz okno ustawień instalacji i wpisz hasło, dane sieci, karty graficznej, czas, ustawienia klawiatury oraz konfigurację Novell Customer Center Configuration dla używanej stacji roboczej.
- **EX UWAGA:** Po pierwszym uruchomieniu systemu w oknie ustawień instalacii na ekranie Novell Customer Center Configuration możesz aktywować subskrypcję Novell. Pełna dokumentacja Novell Customer Center jest dostępna pod adresem [http://www.novell.com/documentation/ncc/.](http://www.novell.com/documentation/ncc/)

# **Aktualizacja stacji roboczej**

Firma HP nieustannie pracuje nad udoskonaleniem oferowanych stacji roboczych. Aby posiadana stacja robocza wykorzystywała najnowsze rozszerzenia, firma HP zaleca regularne instalowanie najnowszych wersji systemu BIOS, sterowników i aktualizacji oprogramowania.

### **Aktualizacja stacji roboczej po pierwszym uruchomieniu**

Po pomyślnym pierwszym uruchomieniu stacji roboczej należy postępować z poniższymi wskazówkami, aby zagwarantować, że używane wersje systemu BIOS, sterowników i aktualizacji oprogramowania są wersjami najnowszymi:

- Sprawdź, czy na stacji roboczej jest zainstalowana najnowsza wersja systemu BIOS. Sprawdź instrukcje tutaj [Aktualizowanie systemu BIOS na stronie 20.](#page-23-0)
- Sprawdź, czy dysponujesz najnowszymi sterownikami. Sprawdź instrukcje tutaj [Aktualizowanie](#page-23-0) [sterowników urz](#page-23-0)ądzeń na stronie 20.
- Zapoznaj się z dostępnymi zasobami firmy HP.
- Rozważ subskrypcję alertów związanych ze sterownikami, której można dokonać pod adresem [http://www.hp.com/go/subscriberschoice.](http://www.hp.com/go/subscriberschoice)

## <span id="page-23-0"></span>**Aktualizowanie systemu BIOS**

Aby zapewnić optymalną pracę stacji roboczej, sprawdź zainstalowaną wersję systemu BIOS i uaktualnij ją w razie potrzeby.

### **Określanie bieżącej wersji systemu BIOS**

Aby sprawdzić bieżącą wersję systemu BIOS stacji roboczej podczas uruchamiania komputera:

- **1.** Poczekaj na wyświetlenie monitu F10=setup w prawym dolnym rogu ekranu.
- **2.** Naciśnij klawisz F10, aby przejść do narzędzia konfiguracji F10.

Wyświetla ono wersję systemu BIOS w części **File (Plik) > System Information** (Informacje o systemie).

**3.** Zanotuj wersję systemu BIOS stacji roboczej, aby ją porównać z wersjami systemu BIOS widocznymi w witrynie internetowej firmy HP.

### **Uaktualnianie systemu BIOS**

Aby znaleźć i pobrać najnowszą dostępną wersję systemu BIOS z najnowszymi ulepszeniami:

- **1.** Odwiedź witrynę sieci Web<http://www.hp.com/go/workstationsupport>.
- **2.** W obszarze Tasks (Zadania) z lewej kolumny menu wybierz pozycję **Download Drivers and Software** (Pobierz sterowniki i oprogramowanie).
- **3.** Postępuj zgodnie z instrukcjami, aby znaleźć najnowszą wersję systemu BIOS dostępną dla stacji roboczej.
- **4.** Jeśli wersja systemu BIOS w witrynie sieci Web jest identyczna z wersją posiadanego komputera, nie są wymagane dalsze czynności.
- **5.** Jeśli wersja systemu BIOS w witrynie sieci Web jest wersją nowszą od zainstalowanej na komputerze, pobierz odpowiednią wersję dla swojej stacji roboczej. Postępuj zgodnie z instrukcjami w notach wydawniczych, aby przeprowadzić instalację.

### **Aktualizowanie sterowników urządzeń**

W razie instalacji urządzenia peryferyjnego (np. drukarki, adaptera monitora lub karty sieciowej) należy sprawdzić, czy na komputerze zainstalowano najnowsze wersje sterowników urządzeń. Jeśli urządzenie zostało zakupione za pośrednictwem firmy HP, należy odwiedzić witrynę sieci Web firmy HP w celu pobrania najnowszych wersji sterowników urządzenia. Sterowniki zostały przetestowane pod kątem zgodności między urządzeniem a stacją roboczą HP.

Jeśli urządzenie nie zostało zakupione od firmy HP, należy sprawdzić w witrynie sieci Web firmy HP, czy urządzenie i jego sterowniki zostały sprawdzone pod kątem zgodności ze stacją roboczą HP. Jeśli witryna nie zawiera dostępnych sterowników, należy odwiedzić witrynę sieci Web producenta urządzenia w celu pobrania najnowszych wersji sterowników.

Aby zaktualizować sterowniki urządzenia:

- **1.** Odwiedź witrynę sieci Web<http://www.hp.com/go/workstationsupport>.
- **2.** W obszarze Tasks (Zadania) z lewej kolumny menu wybierz pozycję **Download Drivers and Software** (Pobierz sterowniki i oprogramowanie).
- **3.** Postępuj zgodnie z instrukcjami, aby znaleźć najnowsze wersje sterowników dostępne dla stacji roboczej.

W przypadku braku potrzebnego sterownika odwiedź witrynę sieci Web producenta urządzenia peryferyjnego.

# <span id="page-25-0"></span>**4 Przywracanie systemu operacyjnego**

W tym rozdziale zamieszczono informacje o sposobie przywracania systemu operacyjnego z rodziny Windows lub Linux do stanu sprzed awarii. Rozdział jest podzielony na następujące tematy:

**Tematy** [Metody przywracania systemu na stronie 23](#page-26-0) [Zamawianie oprogramowania do tworzenia kopii zapasowych](#page-27-0) [na stronie 24](#page-27-0) [Przywracanie systemu Windows Vista na stronie 25](#page-28-0) [Przywracanie systemu Windows XP Professional na stronie 26](#page-29-0) [Przywracanie systemu Novell SLED na stronie 29](#page-32-0) Instalowanie za pomocą [dysku CD ze sterownikami HP](#page-21-0) [na stronie 18](#page-21-0)

# <span id="page-26-0"></span>**Metody przywracania systemu**

System operacyjny Windows Business Vista można ponownie zainstalować za pomocą procesu HP RestorePlus!. System operacyjny Windows XP Professional można ponownie zainstalować za pomocą procesu HP RestorePlus! lub programu HP Backup and Recovery Manager.

Oprogramowanie RestorePlus!

Uruchomienie oprogramowania RestorePlus! powoduje ponowne zainstalowanie systemu Windows i sterowników urządzeń zintegrowanych z płytą główną, dzięki czemu system wraca do stanu zbliżonego do fabrycznego. Dane z dysku twardego nie są odzyskiwane, ponieważ w ramach procesu nie są tworzone ich kopie zapasowe. Użycie opisywanego oprogramowania czasami uniemożliwia przywrócenie części aplikacji. W takim przypadku aplikacje te należy zainstalować z odpowiedniego dysku CD.

Punkt przywracania programu HP Backup and Recovery Manager (HPBR)

Za pomocą oprogramowania HP Backup and Recovery Manager można archiwizować i przywracać zawartość partycji systemowej. Zapisuje ono obrazy stanu tej partycji pełniące funkcję punktów przywracania. Utworzenie punktu przywracania powoduje zapisanie pełnej zawartości partycji systemowej.

**EX UWAGA:** Program HP Backup and Restore jest dostępny tylko na stacjach roboczych HP xw6600 i xw8600.

Punkt przywracania jest zapisywany na dysku twardym, ale w razie potrzeby — aby zapewnić jeszcze wyższy poziom bezpieczeństwa danych — można go dodatkowo zapisać na nośniku optycznym.

**OSTROŻNIE:** Te metody przywracają system operacyjny, ale nie dane. Aby zapobiec utracie danych, należy regularnie wykonywać kopie zapasowe.

# <span id="page-27-0"></span>**Zamawianie oprogramowania do tworzenia kopii zapasowych**

W przypadku trudności z samodzielnym utworzeniem dysków CD lub DVD służących do przywracania systemu można zamówić kompletny zestaw takich dysków w centrum pomocy technicznej dla użytkowników produktów firmy HP. Numery telefonów tych centrów można znaleźć pod adresem <http://www.hp.com/support/contactHP>.

# <span id="page-28-0"></span>**Przywracanie systemu Windows Vista**

W tym podrozdziale zamieszczono procedurę przywracania systemu Windows Vista.

### **Zamawianie nośników oprogramowania RestorePlus!**

Jeśli nośniki służące do przywracania danych zostały zamówione przy zakupie stacji roboczej, są dostarczane wraz z nią.

W przypadku, gdy ich nie zamówiono, należy zatelefonować do centrum pomocy technicznej dla użytkowników produktów firmy HP i złożyć zamówienie na pakiet RestorePlus! Aby uzyskać numery telefoniczne działów pomocy technicznej z całego świata, odwiedź witrynę internetową <http://www.hp.com/support>.

### **Przywracanie systemu operacyjnego**

- **E UWAGA:** Można również skorzystać z aplikacji do tworzenia kopii zapasowych i przywracania danych, która jest dołączana do systemu Windows Vista. Więcej informacji na ten temat znajduje się w witrynie internetowej firmy Microsoft.
- **OSTROŻNIE:** Przed przywróceniem systemu operacyjnego należy wykonać kopie zapasowe danych.

Uruchomienie oprogramowania RestorePlus! z zestawu nośników spowoduje usunięcie z głównego dysku twardego wszystkich danych, w tym także z każdej o partycji.

Procedura przywracania systemu Windows Vista:

- **1.** Uruchom stację roboczą z dysku DVD wchodzącego w skład pakietu RestorePlus!, aby uruchomić oprogramowanie RestorePlus! Uruchomienie komputera z dysku DVD pakietu RestorePlus! jest warunkiem zainstalowania sterowników urządzeń i skonfigurowania ustawień.
- **2.** Przywróć system operacyjny do stanu sprzed awarii, postępując zgodnie z wyświetlanymi instrukcjami.

Niektóre aplikacje mogą nie zostać przywrócone. W takim przypadku należy je zainstalować oddzielnie, korzystając z odpowiedniego dysku DVD.

# <span id="page-29-0"></span>**Przywracanie systemu Windows XP Professional**

W tym podrozdziale przedstawiono procedurę przywracania systemu operacyjnego Windows XP Professional.

**E** UWAGA: Stacja robocza musi być wyposażona w nagrywarkę dysków CD lub DVD, ponieważ konieczne będzie utworzenie zestawu nośników.

### **Tworzenie pakietu RestorePlus!**

Zestaw nośników oprogramowania RestorePlus! można utworzyć, korzystając z plików przechowywanych na dysku twardym. W celu utworzenia tego zestawu należy wykonać następujące czynności:

- **1.** Uruchom stację roboczą.
- **2.** Podczas rozruchu zostanie wyświetlony ekran programu HP Backup and Recovery Manager zawierający monit o utworzenie zestawu dysków CD lub DVD umożliwiających późniejsze przywrócenie systemu. Kliknij opcję **Now** (Teraz).
- **3.** Zostanie zapisany początkowy punkt przywracania (IRP), który jest obrazem dysku twardego. Proces zapisywania obrazu może potrwać nawet ponad 10 minut.
- **4.** Po utworzeniu punktu IRP można wykonać kopię zapasową systemu, korzystając z zestawu dysków CD lub DVD.

Jeśli tworzony pakiet RestorePlus! ma zawierać dysk CD systemu Windows XP, kliknij kolejno opcje **RestorePlus! > Microsoft Windows XP operating system > Supplemental media** (RestorePlus! > System operacyjny Microsoft Windows XP > Nośniki dodatkowe).

- **UWAGA:** W zależności od wybranych ustawień można będzie utworzyć także dodatkowe dyski DVD.
- **5.** Utwórz nośniki oprogramowania RestorePlus!, systemu operacyjnego i programu HPBR, postępując zgodnie z wyświetlanymi instrukcjami.

W przypadku trudności z samodzielnym utworzeniem zestawu dysków CD/DVD można zatelefonować do centrum pomocy technicznej dla użytkowników produktów firmy HP i złożyć zamówienie na pakiet RestorePlus! Aby uzyskać numery telefoniczne działów pomocy technicznej z całego świata, odwiedź witrynę internetową <http://www.hp.com/support>.

### **Tworzenie nośnika programu HP Backup and Recovery (HPBR)**

**WAGA:** Program HPBR jest zgodny jedynie z systemem operacyjnym Windows XP. Szczegółowe informacje na jego temat można znaleźć w podręczniku dotyczącym oprogramowania firmy **SoftThinks** zamieszczonym na dysku CD **Documentation and Diagnostics** (Dokumentacja i diagnostyka), który jest dostarczany wraz ze stacją roboczą.

Początkowy punkt przywracania (IRP) można zapisać na nośniku optycznym, który posłuży do przywracania systemu. Sposób tworzenia takiego nośnika opisano poniżej.

**EY UWAGA:** Stacja robocza musi być wyposażona w nagrywarkę dysków CD lub DVD, ponieważ konieczne będzie utworzenie zestawu nośników.

<span id="page-30-0"></span>Procedura tworzenia nośnika programu HPBR służącego do przywracania systemu:

**1.** Początkowy punkt przywracania powinien już być zapisany na dysku twardym (w wyniku omówionego wcześniej procesu tworzenia zestawu nośników oprogramowania RestorePlus!).

Jeśli tak się nie stało, uruchom program HP Backup and Recovery Manager, uaktywnij tryb Expert (Ekspert) i utwórz punkty przywracania. Szczegółowe instrukcje dotyczące tych czynności można znaleźć w dokumentacji programu HPBR dostępnej w trybie online.

**2.** Zapisz początkowy punkt przywracania na nośniku optycznym, korzystając z programu HPBR.

Kliknij kolejno opcje **HPBR Start > All Programs > HP Backup & Recovery > HP Backup and Recovery Manager** (HPBR: Start > Wszystkie programy > HP Backup & Recovery > HP Backup and Recovery Manager).

**3.** Po wyświetleniu pierwszego ekranu kliknij przycisk **Next** (Dalej).

Zaznacz opcję **Create recovery CDs or DVDs to recover the system** (Utwórz zestaw dysków CD lub DVD umożliwiający przywrócenie systemu), a następnie kliknij przycisk **Next** (Dalej).

- **4.** Kliknij przycisk **Next** (Dalej) w celu wyświetlenia listy dostępnych obrazów dysków CD i punktów przywracania.
- **5.** Zaznacz pole wyboru opcji Initial Recovery Point (Początkowy punkt przywracania), po czym kliknij przycisk **Next** (Dalej).
- **6.** Utwórz nośnik, postępując zgodnie z wyświetlanymi instrukcjami.

### **Przywracanie systemu operacyjnego**

**OSTROŻNIE:** Przed przywróceniem systemu operacyjnego należy wykonać kopie zapasowe danych.

Uruchomienie oprogramowania RestorePlus! z zestawu nośników spowoduje usunięcie z głównego dysku twardego wszystkich danych, w tym także każdej z partycji. Jeśli jednak oprogramowanie RestorePlus! zostanie uruchomione z partycji zawierającej kopię zapasową systemu, dane zostaną usunięte tylko z partycji głównej (C:).

#### **Korzystanie z oprogramowania RestorePlus!**

Procedura przywracania systemu operacyjnego za pomocą oprogramowania RestorePlus!:

- **1.** Uruchom stację roboczą z dysku DVD oprogramowania RestorePlus! Uruchomienie komputera z dysku DVD RestorePlus! jest warunkiem zainstalowania sterowników urządzeń i skonfigurowania ustawień.
- **2.** Przywróć system operacyjny do stanu sprzed awarii, postępując zgodnie z wyświetlanymi instrukcjami.

Niektóre aplikacje mogą nie zostać przywrócone. W takim przypadku należy je zainstalować oddzielnie, korzystając z odpowiedniego dysku DVD.

### <span id="page-31-0"></span>**Korzystanie z programu HPBR**

Procedura przywracania systemu z użyciem nośnika programu HPBR zawierającego początkowy punkt przywracania:

- **1.** Uruchom stację roboczą z nośnika zawierającego początkowy punkt przywracania (IRP).
- **2.** Przywróć system do stanu z chwili utworzenia punktu IRP.

#### **Korzystanie z partycji zawierającej kopię zapasową systemu**

Na dysku twardym stacji roboczej z zainstalowanym fabrycznie systemem operacyjnym Windows XP znajduje się partycja zawierająca kopię zapasową tego systemu. W razie potrzeby można z niej uruchomić system operacyjny.

Z poziomu tej partycji można przywrócić system do stanu z chwili utworzenia początkowego punktu przywracania za pomocą programu HPBR. Jeśli takiego punktu nie utworzono, system można zainstalować przy użyciu oprogramowania RestorePlus!

Procedura przywracania systemu za pomocą partycji zawierającej kopię zapasową systemu:

- **1.** Uruchom stację roboczą.
- **2.** Gdy na ekranie rozruchowym zostanie wyświetlony monit o uruchomienie programu Recovery Manager, naciśnij klawisz F11.
- **WSKAZÓWKA:** Na naciśnięcie klawisza F11 przewidziano bardzo krótki czas. Należy to zrobić mniej więcej w momencie, gdy pojawi się monit dotyczący klawisza F10.
- **E** UWAGA: Podczas procesu przywracania systemu nie należy odłączać napędu docelowego. Dzięki temu system zostanie zainstalowany na właściwym dysku twardym.
- **3.** Postępuj zgodnie z wyświetlanymi instrukcjami w celu przywrócenia systemu do stanu zbliżonego do fabrycznego.

# <span id="page-32-0"></span>**Przywracanie systemu Novell SLED**

Warunkiem przywrócenia systemu operacyjnego Linux jest dysponowanie nośnikiem do odzyskiwania systemu SLED.

### **Tworzenie nośnika umożliwiającego przywrócenie systemu**

Na pulpicie komputera ze wstępnie zainstalowaną wersja systemu SUSE Linux Enterprise Desktop (SLED) znajduje się ikona obrazów ISO systemu SUSE. Kliknięcie tej ikony pozwala przejść do katalogu **/iso**. Katalog **/iso** zawiera wszystkie obrazy ISO użyte do wstępnego zainstalowania systemu na dysku twardym stacji roboczej. W celu przywrócenia oryginalnego obrazu lub odzyskania zapisanych w nim danych należy zapisać plik obrazu ISO na dyskach CD, postępując zgodnie z instrukcjami zamieszczonymi w pliku Readme, który można znaleźć w katalogu **/iso**.

**E**Y UWAGA: Wykonanie na dyskach CD kopii zapasowych obrazów ISO pozwoli wyeliminować ryzyko utraty tych danych w przypadku awarii dysku twardego.

# <span id="page-33-0"></span>**5 Rozwiązywanie problemów**

Ten rozdział zawiera informacje na następujące tematy:

- Samodzielne rozwiązywanie problemów za pomocą narzędzia HP Insight Diagnostics
- Zasoby i narzędzia HP pomocne w rozwiązywaniu problemów
- Komunikaty o błędach autodiagnostyki po włączeniu zasilania (Power-On Self Test, POST)
- Tabele rozwiązywania podstawowych problemów
- Telefonowanie do wsparcia technicznego

# **Samodzielne rozwiązywanie problemów za pomocą narzędzia HP Insight Diagnostics**

HP Insight Diagnostics to narzędzie diagnostyczne offline, które umożliwia przetestowanie komputera. Za pomocą tego narzędzia można przetestować sprzęt komputerowy i wyświetlić informacje o konfiguracji komputera.

Aby użyć narzędzia HP Insight Diagnostics, włóż dysk CD **Documentation and Diagnostics (Dokumentacja i diagnostyka)** do napędu optycznego i ponownie uruchom komputer. Postępuj zgodnie z opcjami menu i wskazówkami, aby rozpocząć testowanie.

**UWAGA:** Jeśli nie posiadasz dysku CD **Documentation and Diagnostics (Dokumentacja i diagnostyka)**, odwiedź witrynę [http://www.hp.com/go/workstationsupport.](http://www.hp.com/go/workstationsupport) Wybierz łącze **Download Drivers and Software** (Pobieranie sterowników i oprogramowania) z lewej kolumny menu w części **Tasks** (Zadania), a następnie postępuj zgodnie z instrukcjami w celu zlokalizowania najnowszej dokumentacji i informacji diagnostycznych dostępnych dla posiadanej stacji roboczej.

W celu uzyskania dalszych informacji na temat używania narzędzia HP Insight Diagnostics podczas używania aplikacji, kliknij kartę **Help** (Pomoc) lub zajrzyj do publikacji **Service and Technical Reference Guide (Informator techniczny i serwisowy)**, która jest dostępna pod adresem [http://www.hp.com/support/workstation\\_manuals](http://www.hp.com/support/workstation_manuals).

## **Zasoby i narzędzia HP pomocne w rozwiązywaniu problemów**

Ta część zawiera informacje o Centrum pomocy i obsługi technicznej HP, wsparciu przez Internet oraz wskazówki pomocne przy rozwiązywaniu problemów.

## <span id="page-34-0"></span>**Centrum pomocy i obsługi technicznej HP**

Centrum pomocy i obsługi technicznej HP to dostosowany interfejs użytkownika, który stanowi rozszerzenie funkcji pomocy systemu Windows XP pod nazwą Centrum pomocy i obsługi technicznej. To dostosowane narzędzie pozwala użytkownikowi uzyskać dostęp do informacji o posiadanej przez niego stacji roboczej HP, takich jak informacje o konfiguracji, po kliknięciu polecenia **Start** > **Help and Support Center** (Centrum pomocy i obsługi technicznej). Interfejs ten zawiera również dostosowane łącza do pomocy i obsługi technicznej w witrynie sieci Web firmy HP, które dotyczą danej stacji roboczej HP.

**EV UWAGA:** Dostosowane Centrum pomocy i obsługi technicznej HP nie jest dostępne dla systemu Windows XP Professional x64 Edition ani dla systemu Linux.

### **Wsparcie przez Internet**

Zasoby dostępu i wsparcia online obejmują narzędzia do rozwiązywania problemów oparte na sieci Web, bazy wiedzy technicznej, możliwe do pobrania pliki sterowników i poprawek, społeczności online oraz usługi powiadamiania o zmianach produktu.

Użytkownik ma dostęp również do następujących witryn sieci Web:

- <http://www.hp.com> zawiera użyteczne informacje o produkcie.
- [http://www.hp.com/support/workstation\\_manuals](http://www.hp.com/support/workstation_manuals) zawiera najnowszą dokumentację online.
- <http://www.hp.com/go/workstationsupport> zawiera informacje wsparcia technicznego dla stacji roboczych.
- <http://www.hp.com/support> zawiera listę numerów wsparcia technicznego na całym świecie. Możesz uzyskać dostęp do numerów telefonów, odwiedzając witrynę sieci Web, następnie wybierając swój kraj/region i klikając łącze **Kontakt z HP** w lewym górnym rogu.
- www.hp.com/support/workstation\_swdrivers zapewnia dostęp do oprogramowania i sterowników do stacji roboczych.

#### **Rozwiązywanie problemów**

Centrum Wsparcia Biznesowego (BSC) firmy HP służy pomocą w rozwiązywaniu problemów. BSC to portal zawierający szeroki wybór narzędzi online. W celu uzyskania dostępu do portalu BSC i rozwiązania problemu ze stacją roboczą wykonaj następujące czynności:

- **1.** Odwiedź witrynę [http://www.hp.com/go/workstationsupport.](http://www.hp.com/go/workstationsupport)
- **2.** W menu **Business Support Center** (Centrum Wsparcia Biznesowego) po lewej stronie wybierz łącze **Troubleshoot a problem** (Rozwiąż problem).
- **3.** W części **personal computing** (komputery osobiste) obszaru **Select your product** (Wybierz swój produkt) (środkowe okno) wybierz łącze **Workstations** (Stacje robocze).
- **4.** W obszarze **Select your product** (Wybierz swój produkt) kontynuuj wybieranie odpowiednio serii i modelu swojej stacji roboczej i przejdź do problemu, który rozwiązujesz.

#### **Instant Support oraz Active Chat**

HP Instant Support to zestaw narzędzi wsparcia opartych na sieci Web, które automatyzują i przyspieszają rozwiązanie problemów dotyczących komputerów biurkowych, pamięci taśmowych i urządzeń drukujących.

<span id="page-35-0"></span>Narzędzie Active Chat umożliwia elektroniczne zgłaszanie kuponu wsparcia w firmie HP za pośrednictwem sieci Web. Po zgłoszeniu kuponu wsparcia narzędzie Active Chat gromadzi informacje o komputerze i przekazuje je do specjalisty w dziedzinie wsparcia online. Zbieranie informacji może trwać do 30 sekund w zależności od konfiguracji komputera. Po zgłoszeniu kuponu wsparcia użytkownik otrzymuje wiadomość z potwierdzeniem zawierającą identyfikator problemu, godzinny pracy działu wsparcia w lokalizacji użytkownika oraz szacunkowy czas reakcji.

W celu uzyskania dalszych informacji na temat narzędzi HP Instant Support oraz Active Chat, a także sposobu korzystania z nich odwiedź witrynę [http://www.hp.com/hps/hardware/hw\\_professional.html](http://www.hp.com/hps/hardware/hw_professional.html).

**E** UWAGA: Ta funkcja nie jest dostępna dla systemu Windows XP Professional x64 Edition ani dla systemu Linux.

#### **Porady dla klientów, biuletyny konsumenckie i bezpieczeństwa oraz zawiadomienia klientów**

Aby odnaleźć porady, biuletyny i zawiadomienia:

- **1.** Odwiedź witrynę [http://www.hp.com/go/workstationsupport.](http://www.hp.com/go/workstationsupport)
- **2.** Wybierz właściwy produkt (na przykład stację roboczą HP Workstation xw6000).
- **3.** W obszarze **Resources for <wybrany produkt>** (Zasoby dla: <wybrany produkt>) (na przykład stacja robocza HP Workstation xw6000) wybierz łącze **See more…** (Zobacz więcej…)
- **4.** W obszarze **Self-Help resources:** (Zasoby samopomocy:) pośrodku okna wybierz właściwe działanie i odpowiednie informacje na liście przewijanej, aby wyświetlić indeks.

#### **Powiadomienia o zmianie produktu**

Powiadomienia o zmianie produktu (Product Change Notifications, PCN) rozpowszechniają wśród klientów ogłoszenia o zmianach w ich produktach. Odwiedź witrynę <http://www.hp.com> i wyszukaj powiadomienia PCN dotyczące posiadanego produktu. W celu usprawnienia wyszukiwania możesz użyć znaku plusa (+) w celu zlokalizowania ważnych słów. Na przykład, aby wyszukać powiadomienia PCN dla modelu xw8200, wpisz **+xw8200 +PCN** i naciśnij klawisz Enter. Możesz również użyć znaku minusa (-), aby wykluczyć pewne słowa. Możesz również zarejestrować się w programie Subscriber's Choice, aby automatycznie otrzymywać powiadomienia PCN dotyczące komputera, który posiadasz. W celu uzyskania informacji na temat rejestracji w programie Subscriber's Choice patrz część [Lokalizowanie zasobów HP na stronie 1.](#page-4-0)

### **Pomocne wskazówki**

Jeśli napotkasz problem ze stacją roboczą, monitorem lub oprogramowaniem, możesz skorzystać z zamieszczonej poniżej listy ogólnych sugestii, które są pomocne w wyodrębnieniu problemu i skupieniu się na nim przed podjęciem dalszych działań.

#### **Przy uruchomieniu**

- Sprawdź, czy stacja robocza i monitor są podłączone do sprawnego gniazdka elektrycznego.
- **Przed włączeniem komputera wyjmij z niego wszystkie dyskietki.**
- Sprawdź, czy stacja robocza jest włączona, a zielona kontrolka zasilania świeci.
- Jeśli został zainstalowany system operacyjny inny niż fabrycznie zainstalowany, sprawdź, czy jest obsługiwany przez posiadany komputer, odwiedzając witrynę <http://www.hp.com/go/quickspecs>.
- <span id="page-36-0"></span>Sprawdź, czy monitor jest włączony, a zielona kontrolka monitora świeci.
- Zwiększ jasność i kontrast monitora, jeśli jego ekran jest przyciemniony.
- Jeśli stacja robocza ma wiele wyjść wideo, a tylko jeden monitor, musi on być podłączony do źródła określonego jako główna karta VGA. Podczas uruchamiania inne złącza monitorowe są wyłączone. Jeśli monitor jest podłączony do tych portów, nie będzie funkcjonował po zakończeniu autodiagnostyki POST. Możesz wybrać domyślne źródło VGA w narzędziu konfiguracyjnym komputera (F10).

#### **Podczas pracy**

- Sprawdź, czy diody LED na przedniej ściance stacji roboczej migają. Migające kontrolki informują o kodach błędu, które pomagają zdiagnozować problem. Zajrzyj do części **Kontrolki diagnostyczne i kody dźwiękowe** tego dokumentu w celu uzyskania informacji dotyczących interpretowania kodów dźwiękowych oraz zachowania kontrolek diagnostycznych.
- Naciśnij i przytrzymaj dowolny klawisz. Jeśli sygnał wydaje dźwięk, klawiatura działa prawidłowo.
- Sprawdź wszystkie kable pod kątem luźnych lub nieprawidłowych połączeń.
- Wyprowadź stację roboczą z trybu uśpienia, naciskając klawisz na klawiaturze lub przycisk zasilania. Jeśli system pozostaje w trybie wstrzymania, wyłącz komputer, naciskając i przytrzymując przycisk zasilania przez co najmniej cztery sekundy, a następnie naciśnij ponownie przycisk zasilania, aby uruchomić komputer. Jeśli komputer nie wyłącza się, odłącz przewód zasilania, poczekaj kilka sekund i podłącz go ponownie. Jeśli stacja robocza nie uruchomi się, naciśnij przycisk zasilania, aby ją uruchomić.
- Ponownie skonfiguruj stację roboczą po zainstalowaniu płyty rozszerzeń nieobsługującej standardu "Plug and Play" lub innego urządzenia opcjonalnego. Zajrzyj do części **Problemy z instalacją sprzętu** tego dokumentu w celu uzyskania instrukcji.
- Upewnij się, że zostały zainstalowane wszystkie wymagane sterowniki urządzeń. Na przykład, jeśli została podłączona drukarka, należy zainstalować sterownik drukarki.
- Jeśli pracujesz w sieci, podłącz inną stację roboczą za pomocą innego kabla do sieci. Problem może być związany z wtykiem lub kablem sieciowym.
- Jeśli niedawno został dodany nowy sprzet, zdemontuj go i sprawdź, czy stacja robocza działa prawidłowo.
- Jeśli niedawno zostało zainstalowane nowe oprogramowanie, odinstaluj je i sprawdź, czy stacja robocza działa prawidłowo.
- Jeśli ekran jest pusty, podłacz monitor do innego portu wideo na stacji roboczej, jeżeli takowy jest dostępny. Możesz również wymienić monitor na taki, o którym wiesz, że działa prawidłowo.
- Zaktualizuj system BIOS. Nowe wydanie systemu BIOS może obsługiwać nowe funkcje lub wyeliminować problem.
- W celu uzyskania bardziej szczegółowych informacji patrz rozdział poświęcony rozwiązywaniu problemów w publikacji **Service and Technical Reference Guide (Informator techniczny i serwisowy)**, która jest dostępna pod adresem [http://www.hp.com/support/workstation\\_manuals](http://www.hp.com/support/workstation_manuals).

#### **Dostosowywanie ekranu monitora**

Można ręcznie wybrać lub zmienić model monitora, częstotliwość odświeżania, rozdzielczość ekranu, ustawienia kolorów, rozmiar czcionek oraz ustawienia zarządzania energią. W tym celu kliknij pulpit

<span id="page-37-0"></span>prawym przyciskiem myszy, następnie kliknij polecenie **Właściwości**, aby zmienić ustawienia wyświetlacza. W celu uzyskania dalszych informacji patrz dokumentacja online dołączona do narzędzia kontrolera graficznego lub dokumentacja dostarczona z monitorem.

## **Komunikaty o błędach autodiagnostyki po włączeniu zasilania**

Autodiagnostyka POST to szereg testów diagnostycznych przeprowadzanych automatycznie po włączeniu komputera. Gdy autodiagnostyka POST napotka problem, sygnalizuje to przed rozruchem systemu operacyjnego za pomocą komunikatów w formie dźwiękowej, wzrokowej lub w obu tych formach. Autodiagnostyka POST sprawdza następujące punkty w celu zapewnienia, że stacja robocza działa prawidłowo:

- Klawiatura
- Moduły pamięci
- Napędy dyskietek
- Wszystkie urządzenia pamięci masowej
- Procesory
- Kontrolery
- Wentylatory
- Czujniki temperatury
- Kable (przedni i tylny panel, dźwięk i porty USB)

Zapoznaj się z dodatkowymi informacjami na temat komunikatów o błędach autodiagnostyki POST w publikacji **Service and Technical Reference Guide (Informator techniczny i serwisowy)**, która jest dostępna pod adresem [http://www.hp.com/support/workstation\\_manuals](http://www.hp.com/support/workstation_manuals).

# **Rozwiązywanie podstawowych problemów**

Ta część zawiera wskazówki dotyczące rozwiązywania problemów, które użytkownik może napotkać podczas pierwotnej konfiguracji. Dodatkowe informacje na temat rozwiązywania problemów są zawarte w publikacji **Service and Technical Reference Guide (Informator techniczny i serwisowy)**, która jest dostępna pod adresem [http://www.hp.com/support/workstation\\_manuals](http://www.hp.com/support/workstation_manuals).

### **Problemy ogólne**

Użytkownik może samodzielnie rozwiązać ogólne problemy opisane w tej części. Jeśli problem nie ustępuje i nie można go samodzielnie rozwiązać lub gdy użytkownik z jakiegoś powodu nie chce wykonać danej operacji, należy się skontaktować z centrum obsługi klientów firmy HP lub z autoryzowanym dealerem lub sprzedawcą. Aby uzyskać listę numerów telefonicznych wsparcia w danym kraju/regionie, odwiedź witrynę [http://www.hp.com/support,](http://www.hp.com/support) wybierz swój kraj/region i kliknij łącze **Kontakt z HP** w lewym górnym rogu.

### **Tabela 5-1 Problemy ogólne z instalacją**

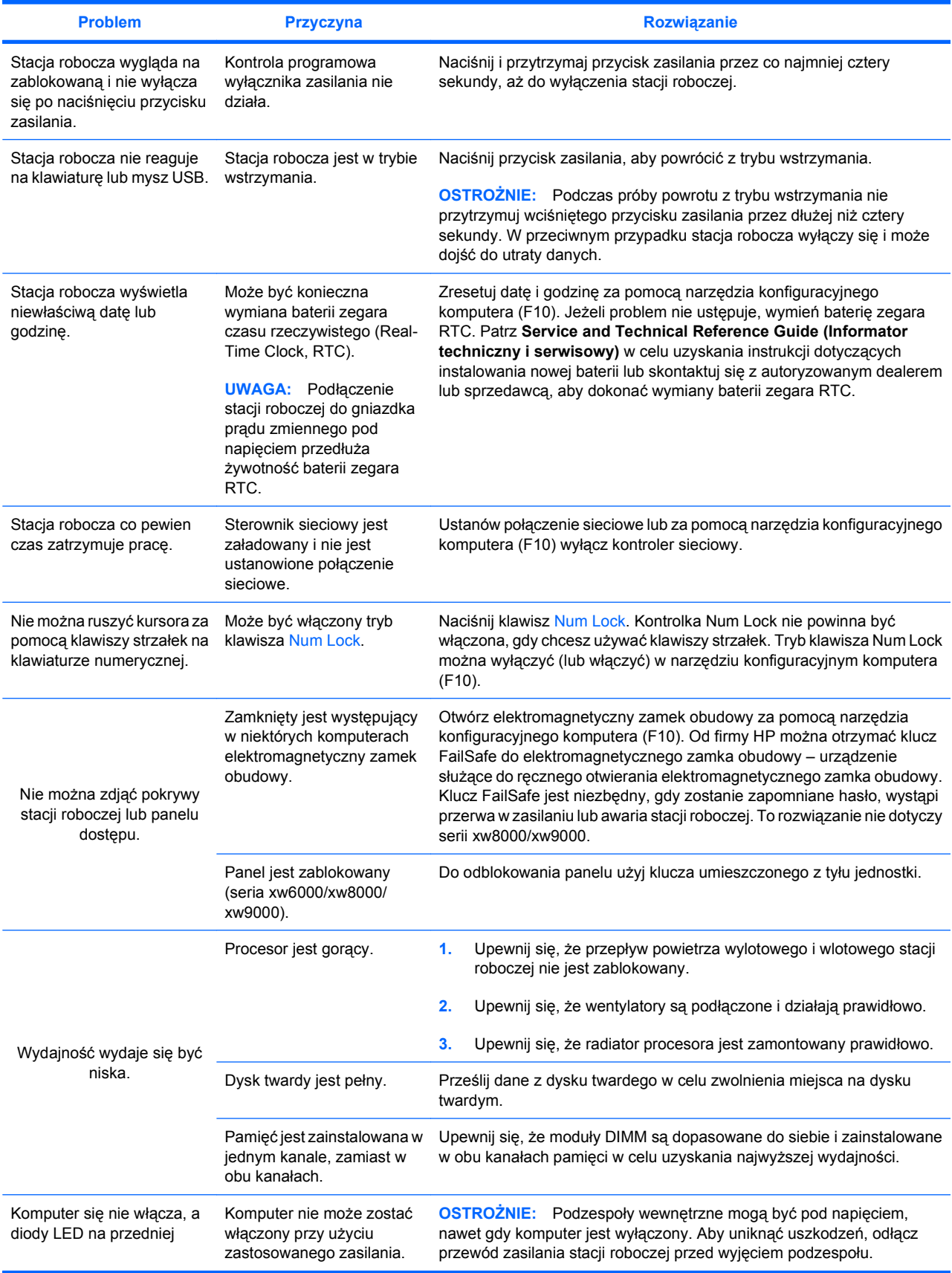

<span id="page-39-0"></span>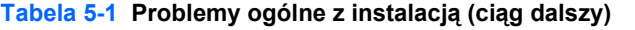

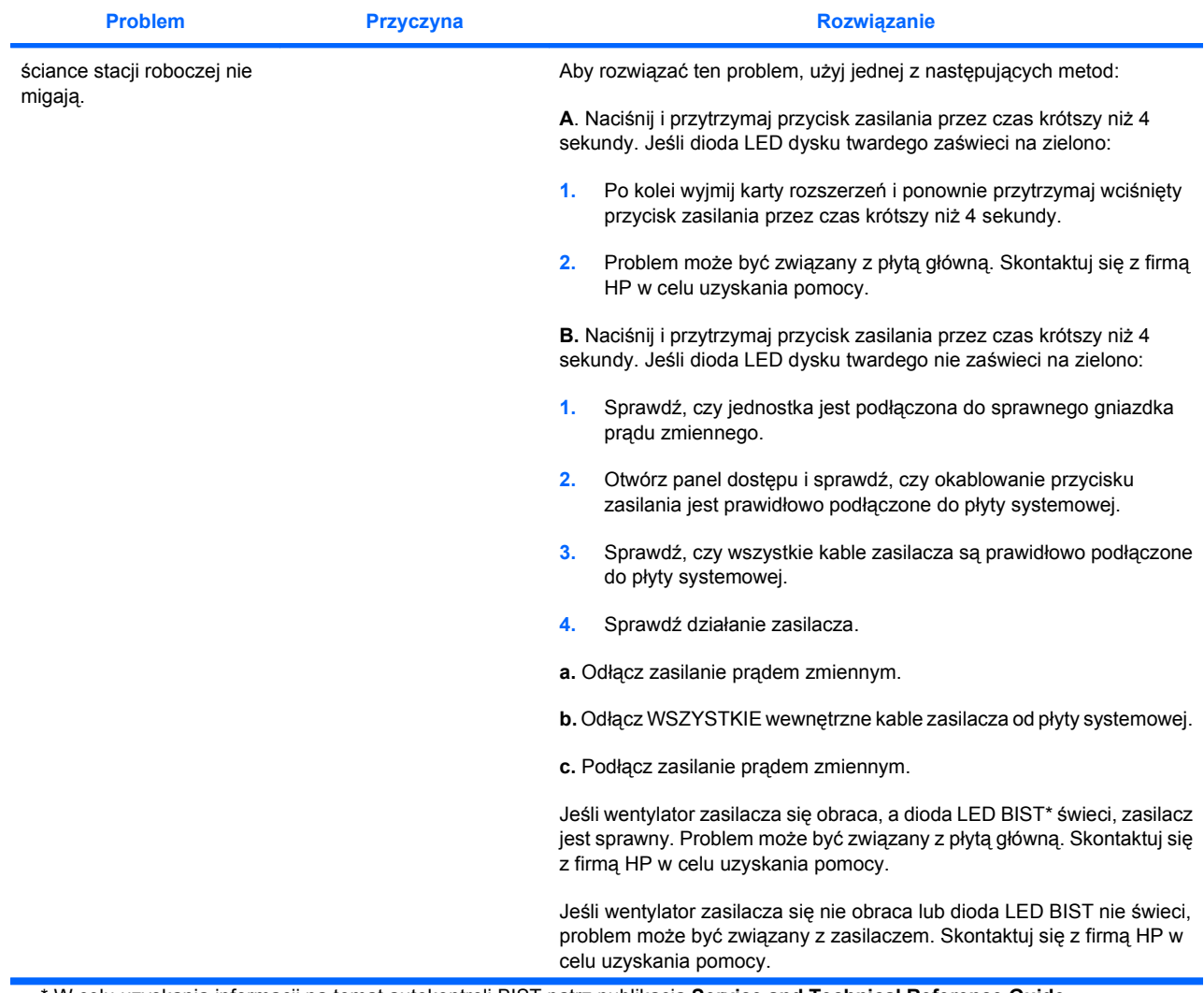

\* W celu uzyskania informacji na temat autokontroli BIST patrz publikacja **Service and Technical Reference Guide (Informator techniczny i serwisowy)** dla posiadanej stacji roboczej.

### **Problemy z instalacją sprzętu**

Po dodaniu lub usunięciu sprzętu, takiego jak dodatkowy napęd optyczny, może zaistnieć konieczność ponownego skonfigurowania stacji roboczej. W przypadku instalowania urządzenia zgodnego ze standardem "Plug and Play" niektóre systemy operacyjne automatycznie rozpoznają je i konfigurują stację roboczą. W przypadku instalowania urządzenia niezgodnego ze standardem "Plug and Play" należy ponownie skonfigurować stację roboczą po zainstalowaniu nowego sprzętu.

#### <span id="page-40-0"></span>**Tabela 5-2 Problemy z instalacją sprzętu**

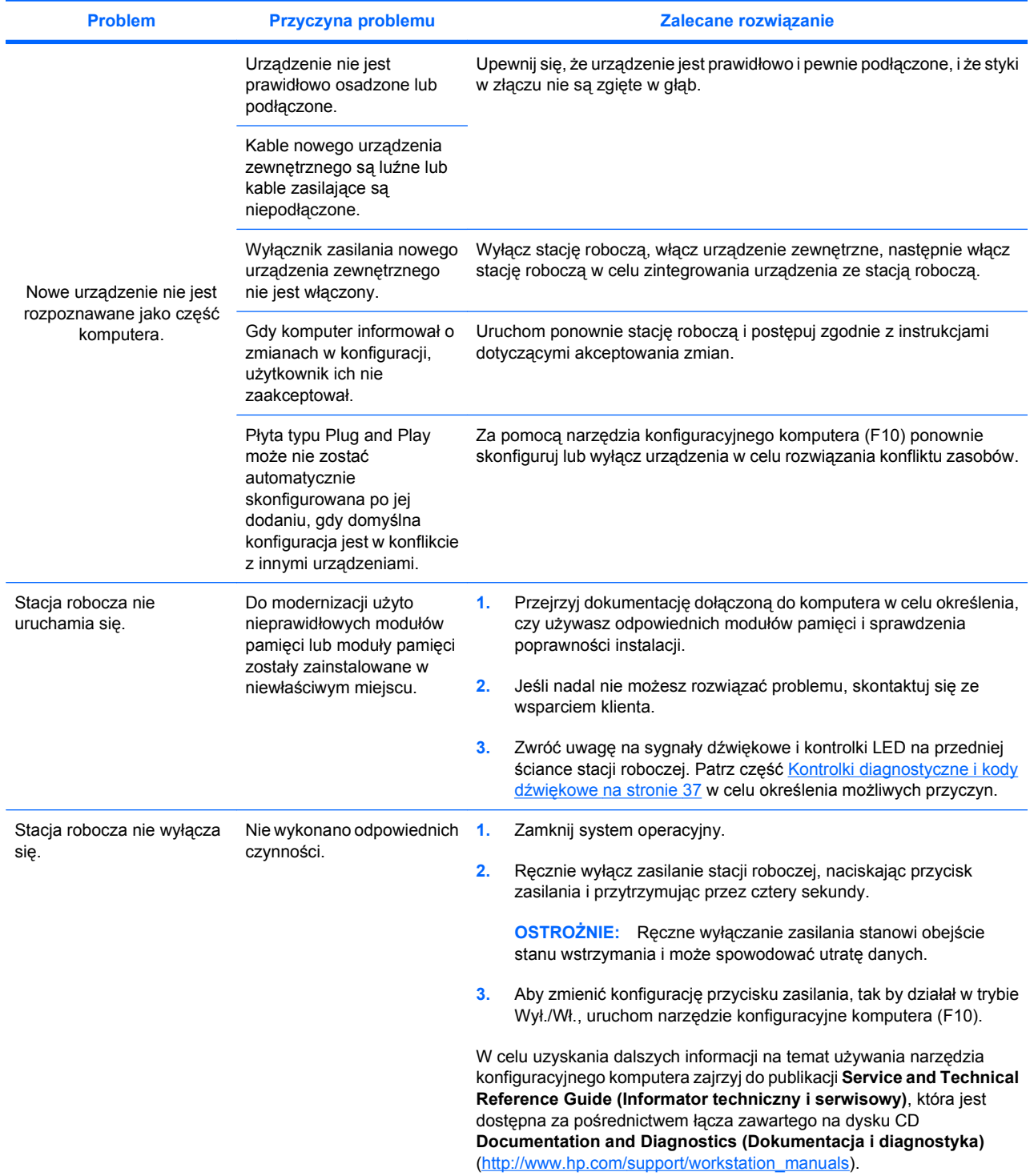

## **Kontrolki diagnostyczne i kody dźwiękowe**

Ta część opisuje kody błędów i operacyjne kontrolek (diod LED) na przednim panelu, a także kody dźwiękowe, które mogą zostać wygenerowane podczas lub w trakcie autodiagnostyki POST.

#### **Tabela 5-3 Kontrolki diagnostyczne i kody dźwiękowe**

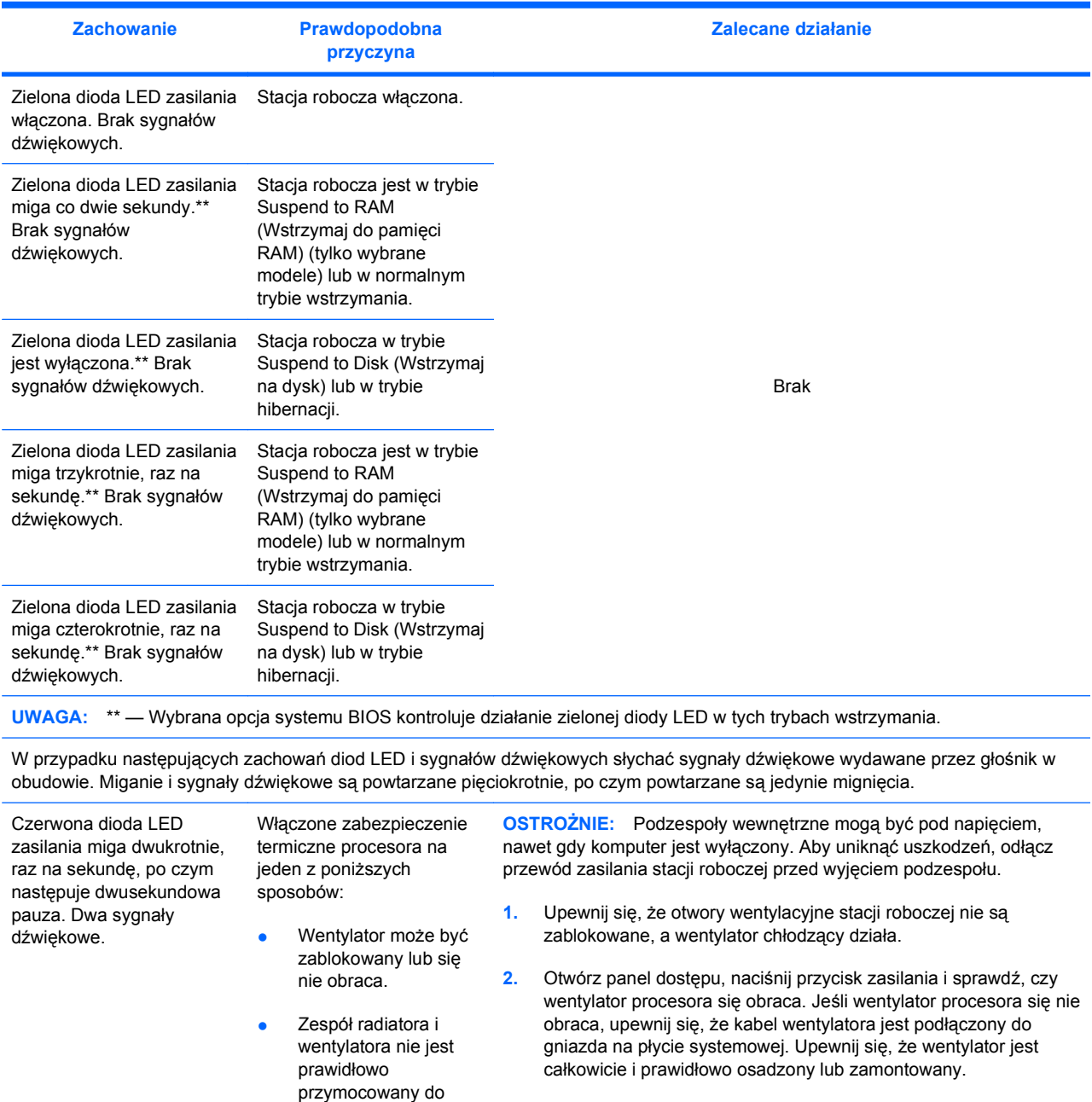

**3.** Jeżeli wentylator jest podłączony i osadzony prawidłowo, ale się nie obraca, problem może być spowodowany przez ten element. Skontaktuj się z firmą HP w celu uzyskania pomocy.

**4.** Sprawdź, czy zespół wentylatora jest przymocowany prawidłowo. Jeśli problem nie ustępuje, może występować problem związany z radiatorem procesora. Skontaktuj się z firmą HP w celu uzyskania pomocy.

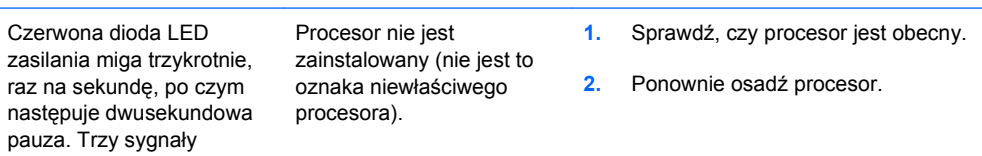

procesora.

dźwiękowe.

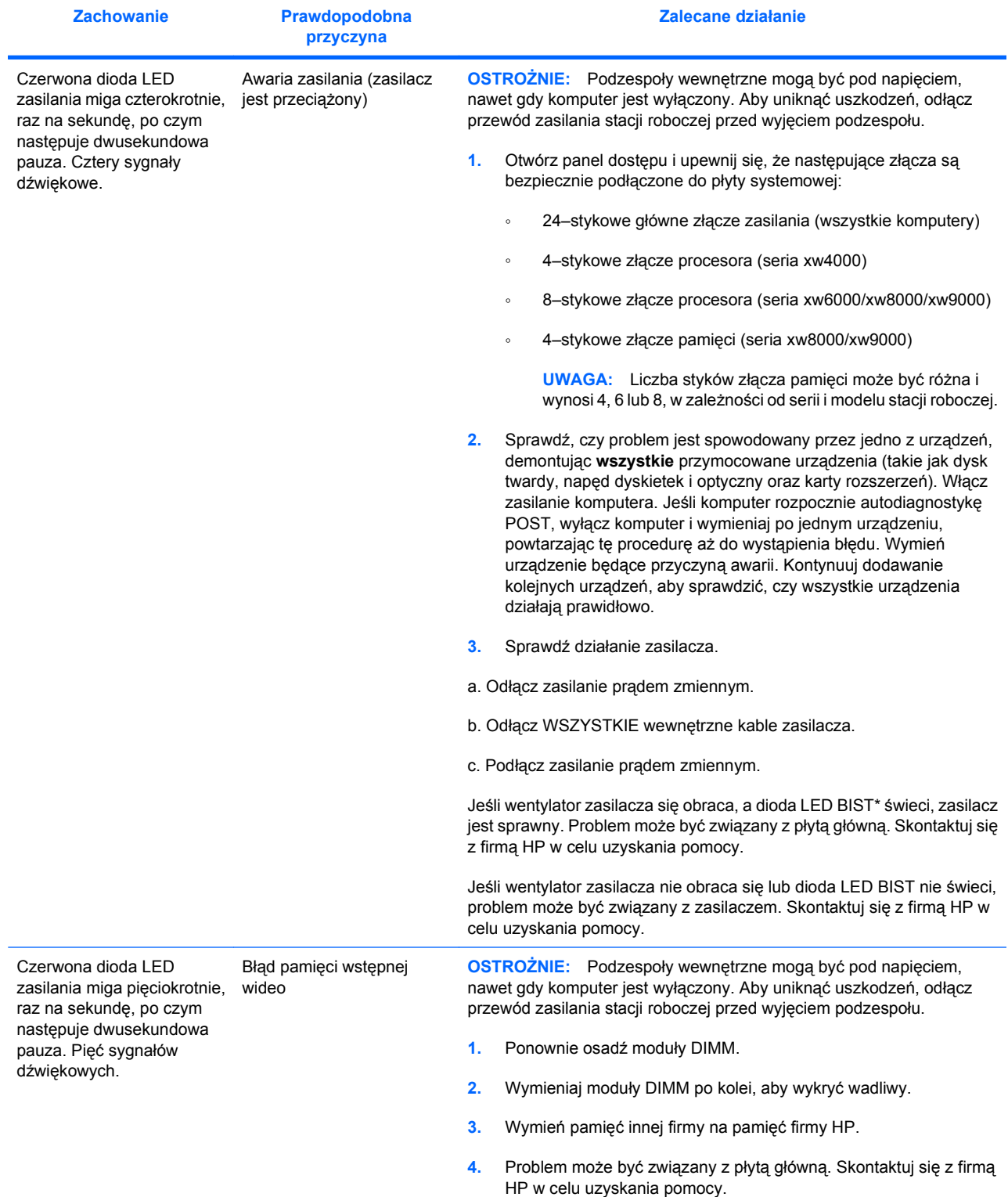

### **Tabela 5-3 Kontrolki diagnostyczne i kody dźwiękowe (ciąg dalszy)**

### **Tabela 5-3 Kontrolki diagnostyczne i kody dźwiękowe (ciąg dalszy)**

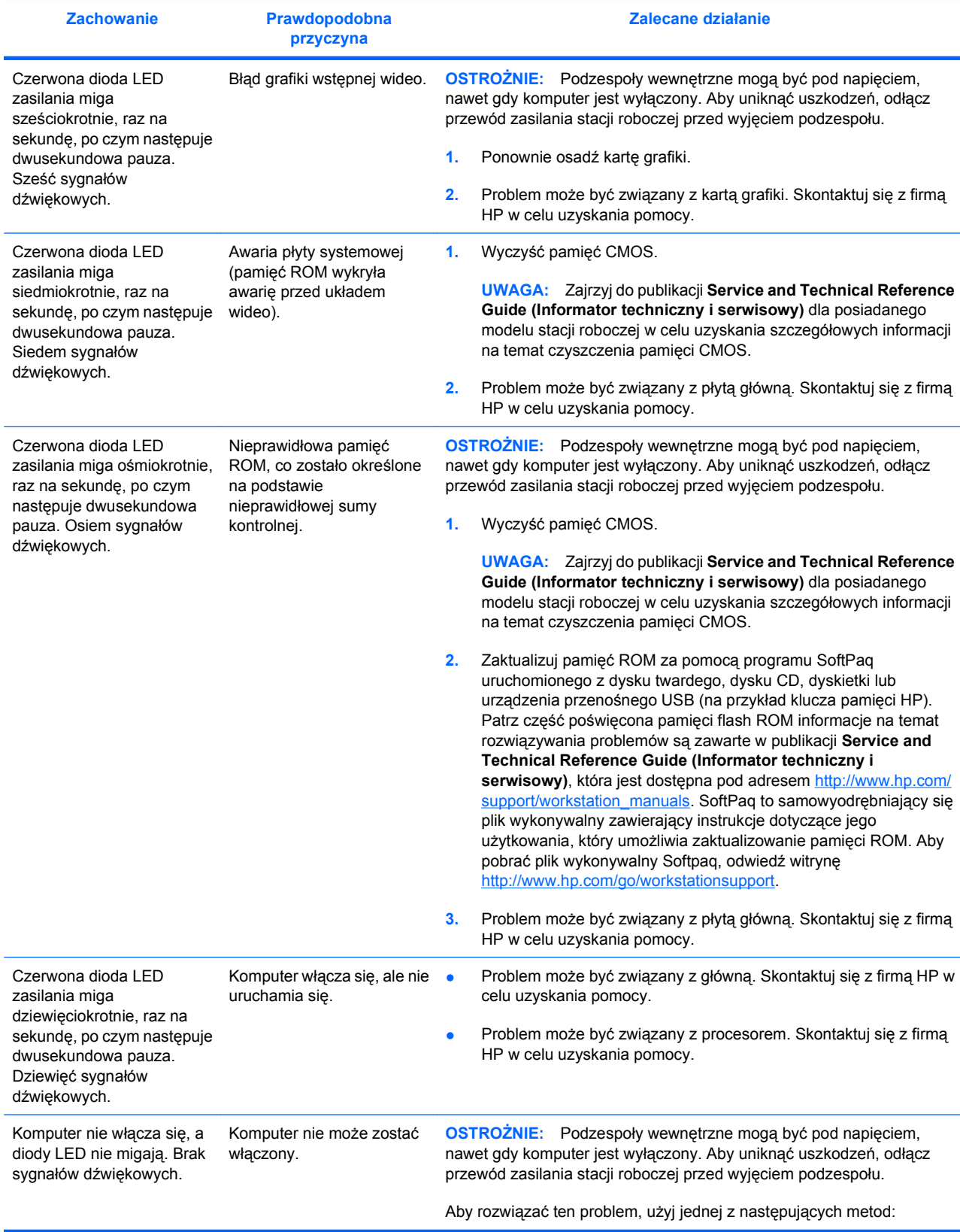

<span id="page-44-0"></span>![](_page_44_Picture_353.jpeg)

#### **Tabela 5-3 Kontrolki diagnostyczne i kody dźwiękowe (ciąg dalszy)**

\* Niektóre modele stacji roboczych (na przykład xw4550) nie są wyposażone w diodę LED BIST. \* W celu uzyskania informacji na temat autokontroli BIST patrz publikacja Service and Technical Reference Guide (Informator techniczny i serwisowy).

# **Telefonowanie do wsparcia technicznego**

Zawsze może wystąpić problem wymagający wsparcia technicznego. Gdy telefonujesz do działu wsparcia technicznego:

- Stacja robocza powinna być łatwo dostępna.
- Zapisz numer seryjny, numer produktu, nazwę i numer modelu stacji roboczej te informacje należy mieć dostępne.
- Zanotuj wszystkie stosowne komunikaty o błędach.
- Zanotuj wszystkie dodane urządzenia opcjonalne.
- Zanotuj nazwę systemu operacyjnego.
- Zanotuj nazwy sprzętu i oprogramowania innych firm.
- Zanotuj informacje o migających diodach LED na przedniej ściance stacji roboczej.
- Zanotuj aplikacje używane w momencie wystąpienia problemu.
- Zanotuj stan autokontroli BIST zasilacza, jeśli ma to zastosowanie.

**WWAGA:** Podczas rozmowy telefonicznej z serwisantem lub pracownikiem wsparcia użytkownik może zostać poproszony o podanie numeru produktu (przykład: PS988AV) stacji roboczej. Jeśli stacja robocza użytkownika jest opatrzona numerem produktu, jest on zwykle umieszczony obok 10- lub 12 cyfrowego numeru seryjnego stacji roboczej.

**UWAGA:** Zajrzyj do części [Informacje o wentylacji, etykiecie COA i etykiecie z numerem seryjnym](#page-13-0) [na stronie 10](#page-13-0) w celu zapoznania się z lokalizacją etykiety numeru seryjnego stacji roboczej. W przypadku większości modeli etykieta z numerem seryjnym i numerem produktu jest umieszczona na tylnej ściance stacji roboczej.

W celu uzyskania listy wszystkich numerów telefonicznych wsparcia technicznego na całym świecie, odwiedź witrynę <http://www.hp.com/support>, wybierz swój kraj/region i kliknij łącze **Kontakt z HP** w lewym górnym rogu.